# **ET970 Series**

**Intel® 7 th Gen. Core™ / Xeon® E3 COM Express Type 6Module**

# **User's Manual**

Version 1.0 (July 2017)

#### **Copyright**

© 2017 IBASE Technology, Inc. All rights reserved.

No part of this publication may be reproduced, copied, stored in a retrieval system, translated into any language or transmitted in any form or by any means, electronic, mechanical, photocopying, or otherwise, without the prior written consent of IBASE Technology, Inc. (hereinafter referred to as "IBASE").

#### **Disclaimer**

IBASE reserves the right to make changes and improvements to the products described in this document without prior notice. Every effort has been made to ensure the information in the document is correct; however, IBASE does not guarantee this document is error-free.

IBASE assumes no liability for incidental or consequential damages arising from misapplication or inability to use the product or the information contained herein, nor for any infringements of rights of third parties, which may result from its use.

#### **Trademarks**

All the trademarks, registrations and brands mentioned herein are used for identification purposes only and may be trademarks and/or registered trademarks of their respective owners.

# <span id="page-2-0"></span>**Compliance**

# $\epsilon$

This product has passed CE Class B tests for environmental specifications and limits. This product is in accordance with the directives of the European Union (EU). In a domestic environment, this product may cause radio interference in which case users may be required to take adequate measures.

# FC.

This product has been tested and found to comply with the limits for a Class B device, pursuant to Part 15 of the FCC Rules. These limits are designed to provide reasonable protection against harmful interference in a residential installation. This equipment generates, uses and can radiate radio frequency energy and, if not installed and used in accordance with manufacturer's instructions, may cause harmful interference to radio communications.

#### **WEEE**

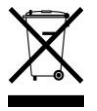

This product must not be disposed of as normal household waste, in accordance with the EU directive of for waste electrical and electronic equipment (WEEE - 2012/19/EU). Instead, it should be disposed of by returning it to a municipal recycling collection point. Check local regulations for disposal of electronic products.

#### **Green IBASE**

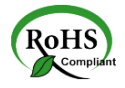

This product is compliant with the current RoHS restrictions and prohibits use of the following substances in concentrations exceeding 0.1% by weight (1000 ppm) except for cadmium, limited to 0.01% by weight (100 ppm).

- Lead (Pb)
- Mercury (Hg)
- Cadmium (Cd)
- Hexavalent chromium (Cr6+)
- Polybrominated biphenyls (PBB)
- Polybrominated diphenyl ether (PBDE)

### <span id="page-3-0"></span>**Important Safety Information**

Carefully read the precautions before using the board.

#### **Environmental conditions:**

- Use this product in environments with ambient temperatures between 0˚C and 60˚C.
- Do not leave this product in an environment where the storage temperature may be below -20° C or above 80° C. To prevent from damages, the product must be used in a controlled environment.

#### **Care for your IBASE products:**

- Before cleaning the PCB, unplug all cables and remove the battery.
- Clean the PCB with a circuit board cleaner or degreaser, or use cotton swabs and alcohol.
- Vacuum the dust with a computer vacuum cleaner to prevent the fan from being clogged.

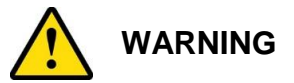

#### **Attention during use:**

- Do not use this product near water.
- Do not spill water or any other liquids on this product.
- Do not place heavy objects on the top of this product.

#### **Anti-static precautions**

- Wear an anti-static wrist strap to avoid electrostatic discharge.
- Place the PCB on an anti-static kit or mat.
- Hold the edges of PCB when handling.
- Touch the edges of non-metallic components of the product instead of the surface of the PCB.
- Ground yourself by touching a grounded conductor or a grounded bit of metal frequently to discharge any static.

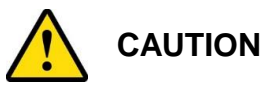

Danger of explosion if the internal lithium-ion battery is replaced by an incorrect type. Replace only with the same or equivalent type recommended by the manufacturer. Dispose of used batteries according to the manufacturer's instructions or recycle them at a local recycling facility or battery collection point.

## <span id="page-4-0"></span>**Warranty Policy**

#### • **IBASE standard products:**

24-month (2-year) warranty from the date of shipment. If the date of shipment cannot be ascertained, the product serial numbers can be used to determine the approximate shipping date.

#### • **3 rd -party parts:**

12-month (1-year) warranty from delivery for the 3<sup>rd</sup>-party parts that are not manufactured by IBASE, such as CPU, CPU cooler, memory, storage devices, power adapter, panel and touchscreen.

\* PRODUCTS, HOWEVER, THAT FAIL DUE TO MISUSE, ACCIDENT, IMPROPER INSTALLATION OR UNAUTHORIZED REPAIR SHALL BE TREATED AS OUT OF WARRANTY AND CUSTOMERS SHALL BE BILLED FOR REPAIR AND SHIPPING CHARGES.

#### <span id="page-4-1"></span>**Technical Support & Services**

- 1. Visit the IBASE website a[t www.ibase.com.tw](http://www.ibase.com.tw/) to find the latest information about the product.
- 2. If you need any further assistance from your distributor or sales representative, prepare the following information of your product and elaborate upon the problem.
	- Product model name
	- Product serial number
	- Detailed description of the problem
	- The error messages in text or in screenshots if there is any
	- The arrangement of the peripherals
	- Software in use (such as OS and application software, including the version numbers)
- 3. If repair service is required, you can download the RMA form at [http://www.ibase.com.tw/english/Supports/RMAService/.](http://www.ibase.com.tw/english/Supports/RMAService/) Fill out the form and contact your distributor or sales representative.

# **iBASE**

# **Table of Contents**

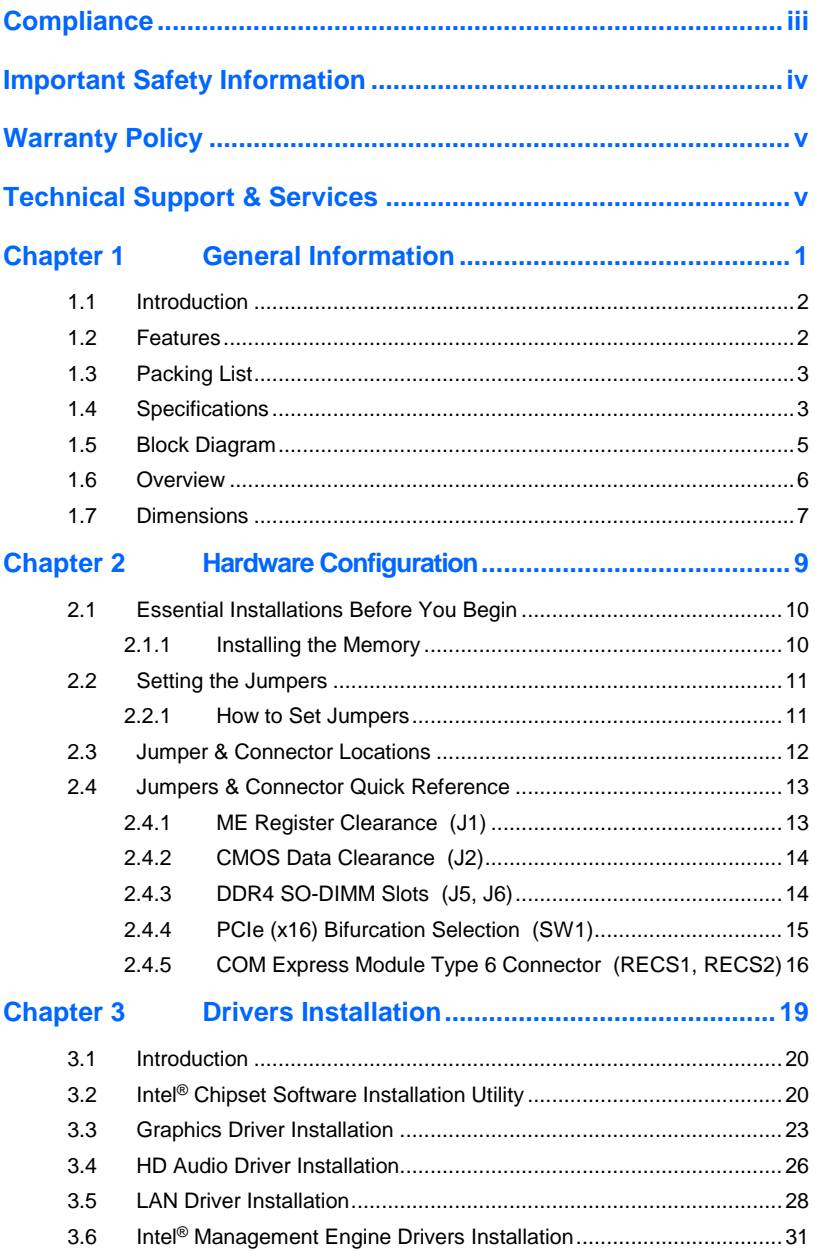

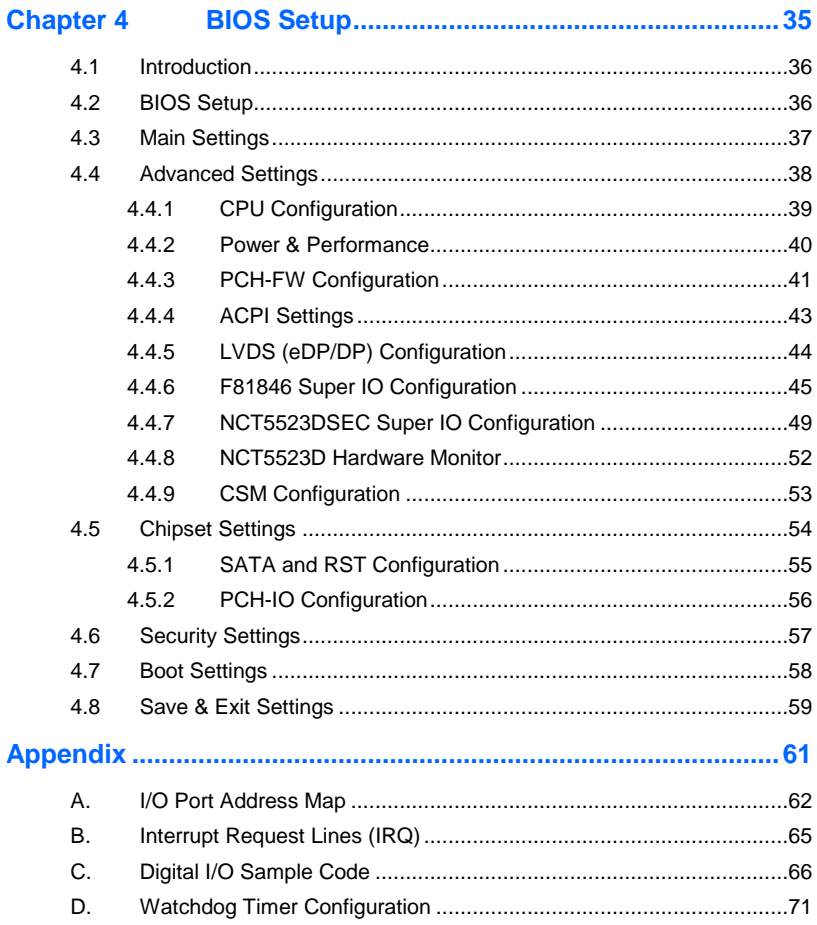

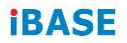

This page is intentionally left blank.

# <span id="page-8-0"></span>**Chapter 1 General Information**

The information provided in this chapter includes:

- **Features**
- Packing List
- Optional Accessories
- Specifications
- Block Diagram
- Board Overview
- Board Dimensions

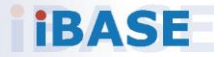

## <span id="page-9-0"></span>**1.1 Introduction**

ET970 is a COM Express module based on the platform of Intel<sup>®</sup>  $7<sup>th</sup>$  Gen. Core™ / Xeon® E3 with Intel® QM175 / CM238 chipset integrated. It comes with type 6 pinouts, and complies with the PICMG COM.0 specifications. ET970 features two DDR4 dual channel memory slots and outputs signals for DVI, HDMI, DisplayPort, and LVDS interface connection. It is able to be operated at the ambient operating temperature ranging from  $0 \sim 60$  °C, and even from  $-20 \sim 80$  °C for storage.

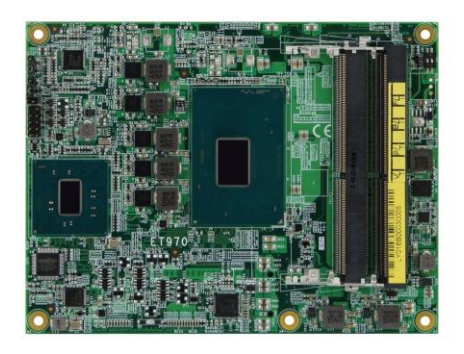

**Photo of ET970**

#### <span id="page-9-1"></span>**1.2 Features**

- COM Express module type 6 with Intel® 7<sup>th</sup> Gen. Core™ / Xeon® E3 processor
- 2 x DDR4-2400 SO-DIMM, Max. 32 GB
- 1 x Intel® PCIe GbE LAN
- 8 x USB 2.0, 4 x USB 3.0, 2 x COM, 4 x SATA III
- 3 independent displays and display output signals for interfaces of DVI-D, HDMI, DisplayPort and LVDS
- 8 x PCIe (x1), 1 x PCIe (x16)
- Configurable watchdog timer, digital I/O, mSATA, TPM 2.0

**1**

## <span id="page-10-0"></span>**1.3 Packing List**

Your ET970 package should include the items listed below. If any of the items below is missing, contact the distributor or dealer from whom you purchased the product.

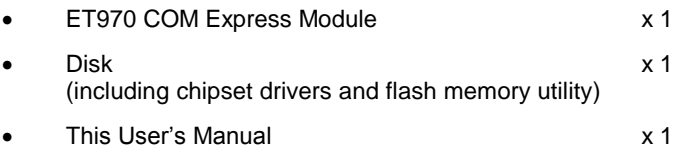

### <span id="page-10-1"></span>**1.4 Specifications**

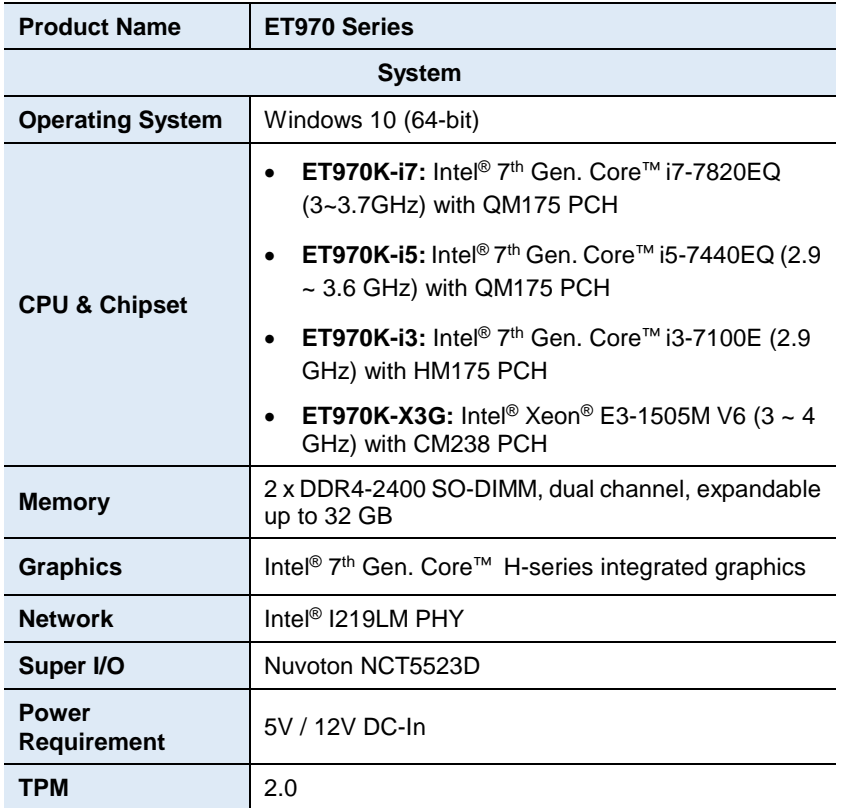

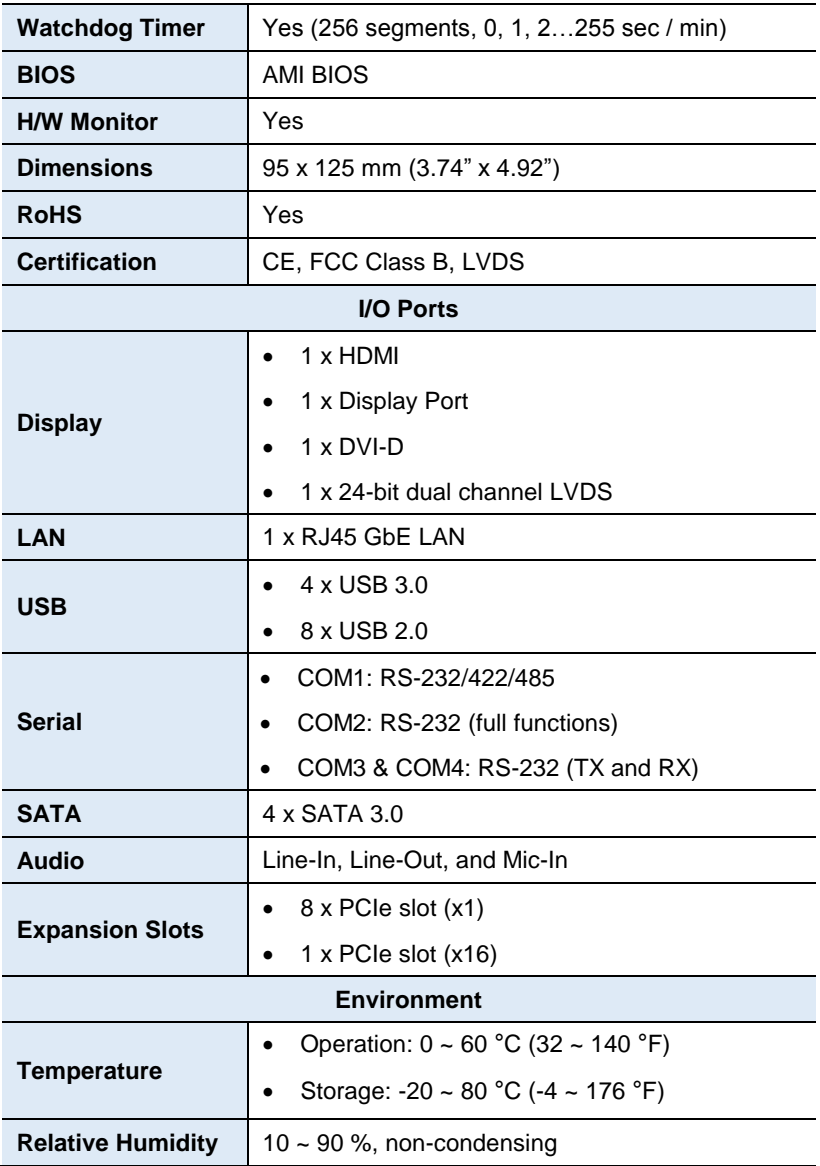

All specifications are subject to change without prior notice.

**1**

## <span id="page-12-0"></span>**1.5 Block Diagram**

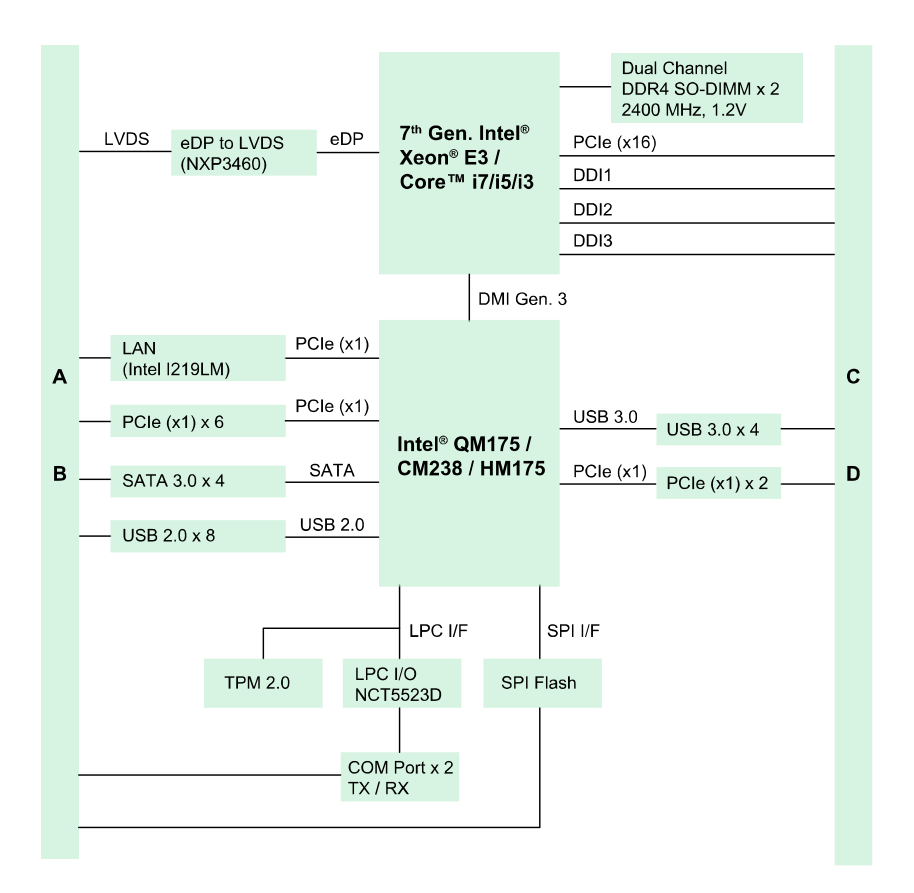

### <span id="page-13-0"></span>**1.6 Overview**

#### **Top View**

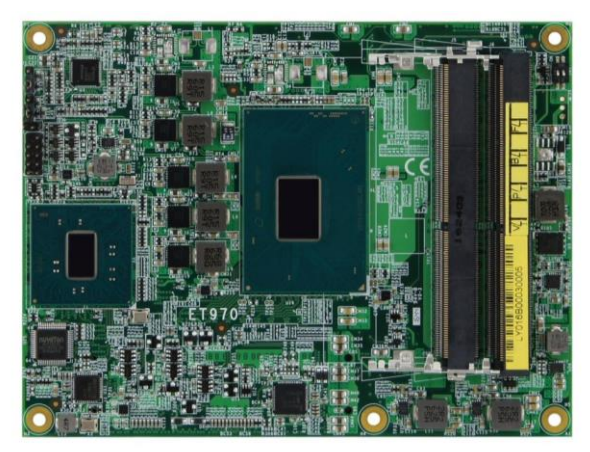

#### **Bottom View**

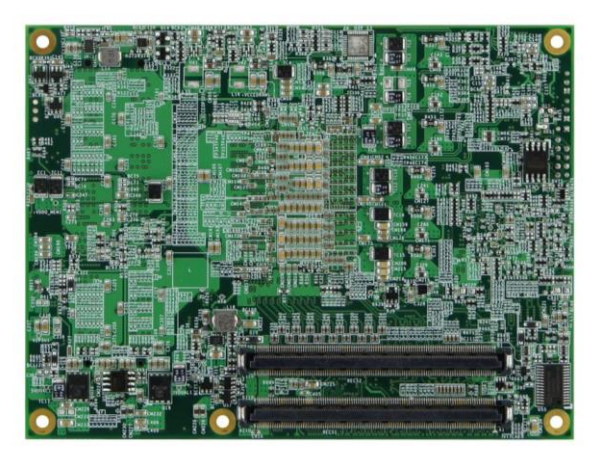

#### **Photos of ET970**

\*The photos above are for reference only. Some minor components may differ.

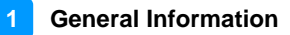

## <span id="page-14-0"></span>**1.7 Dimensions**

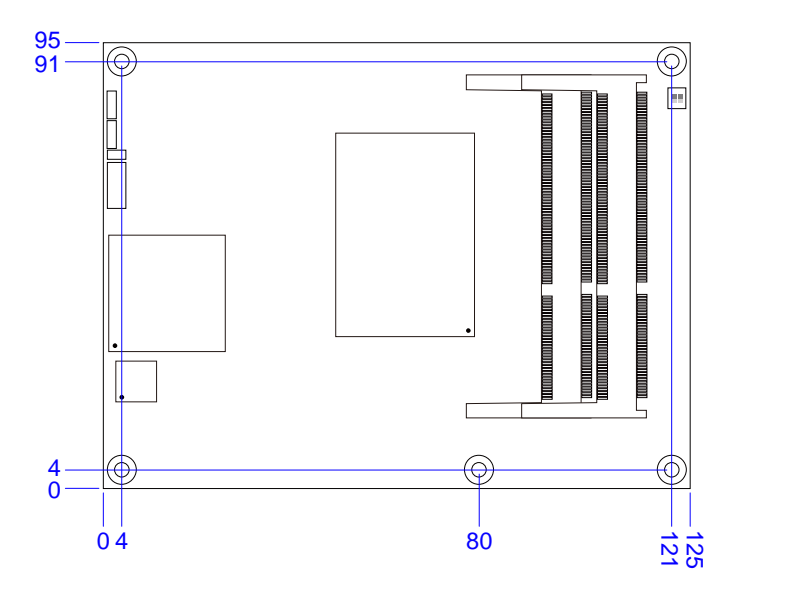

This page is intentionally left blank.

# <span id="page-16-0"></span>**Chapter 2 Hardware Configuration**

This section provides information on jumper settings and connectors on the ET970 in order to set up a workable system. On top of that, you will also need to install crucial pieces such as the CPU and the memory before using the product. The topics covered are:

- Essential installations before you begin
- Jumper and connector locations
- Jumper settings and information of connectors

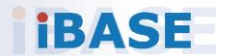

## <span id="page-17-0"></span>**2.1 Essential Installations Before You Begin**

Follow the instructions below to install the memory.

#### <span id="page-17-1"></span>**2.1.1 Installing the Memory**

If you need to replace or install a memory module, locate the memory slot on the board and perform the following steps:

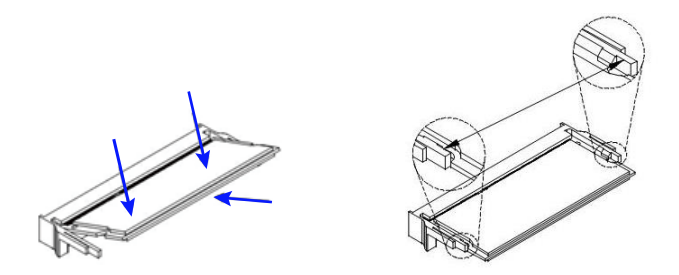

- 1. Align the key of the memory module with that on the memory slot and insert the module slantwise.
- 2. Gently push the module in an upright position until the clips of the slot close to hold the module in place when the module touches the bottom of the slot.

To remove the module, press the clips outwards with both hands, and the module will pop-up.

## <span id="page-18-0"></span>**2.2 Setting the Jumpers**

Set up and configure your ET970 by using jumpers for various settings and features according to your needs and applications. Contact your supplier if you have doubts about the best configuration for your use.

#### <span id="page-18-1"></span>**2.2.1 How to Set Jumpers**

Jumpers are short-length conductors consisting of several metal pins with a non-conductive base mounted on the circuit board. Jumper caps are used to have the functions and features enabled or disabled. If a jumper has 3 pins, you can connect either PIN1 to PIN2 or PIN2 to PIN3 by shorting.

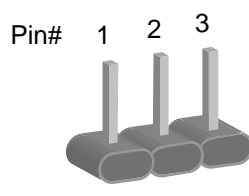

**A 3-pin jumper A jumper cap**

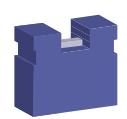

Refer to the illustration below to set jumpers.

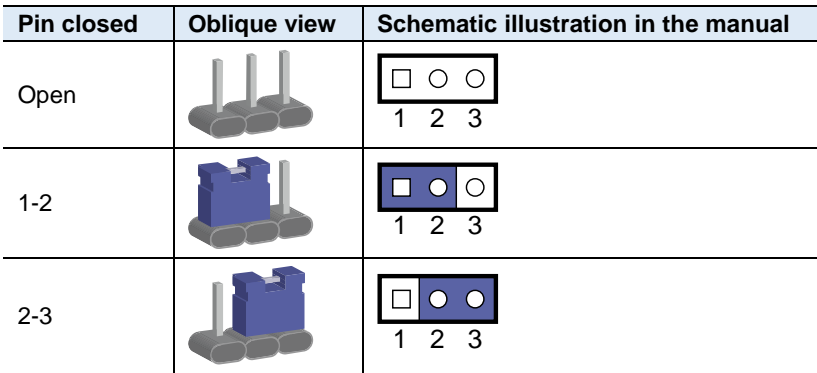

When two pins of a jumper are encased in a jumper cap, this jumper is **closed**, i.e. turned **On**.

When a jumper cap is removed from two jumper pins, this jumper is **open**, i.e. turned **Off**.

## <span id="page-19-0"></span>**2.3 Jumper & Connector Locations**

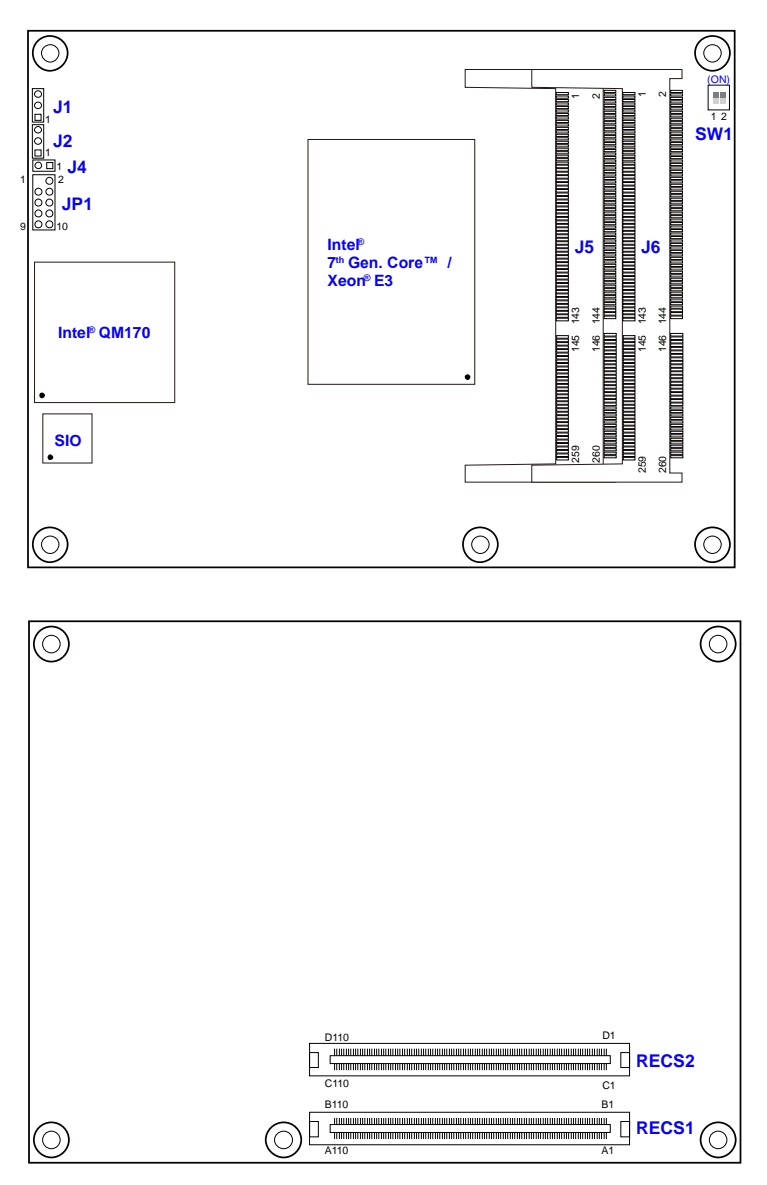

**Board diagram of ET970**

## <span id="page-20-0"></span>**2.4 Jumpers & Connector Quick Reference**

Jumpers:

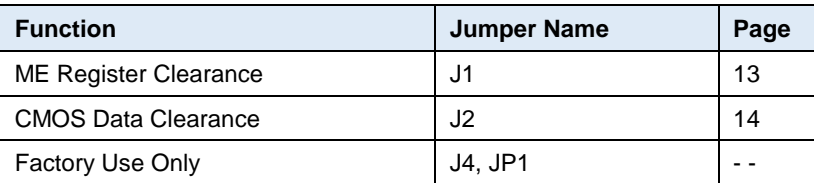

Connectors:

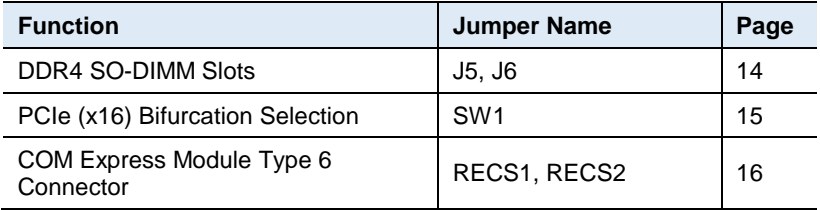

O  $\bigcirc$ 

### <span id="page-20-2"></span><span id="page-20-1"></span>**2.4.1 ME Register Clearance (J1)**

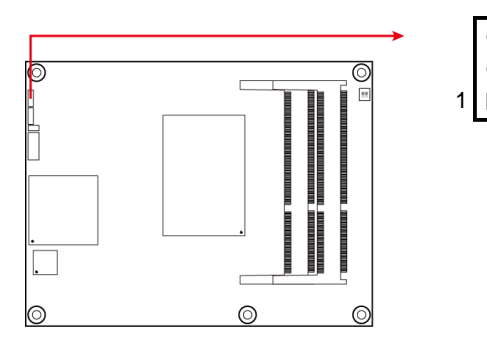

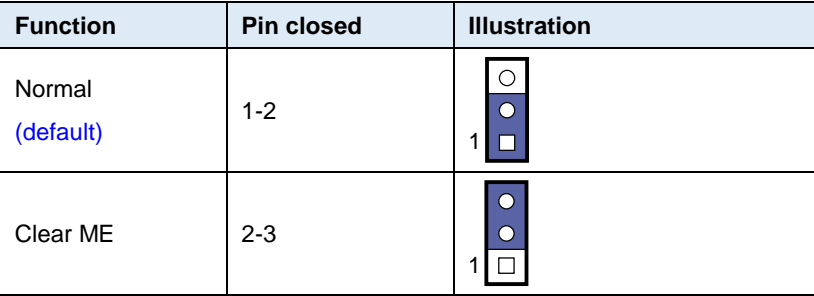

#### <span id="page-21-2"></span><span id="page-21-0"></span>**2.4.2 CMOS Data Clearance (J2)**

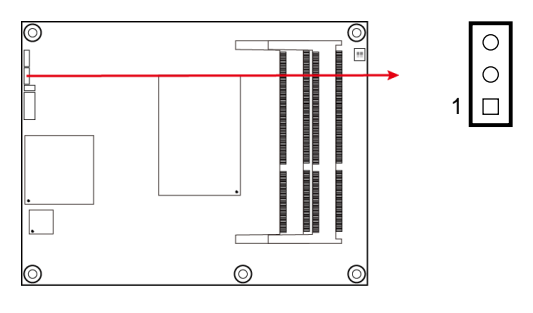

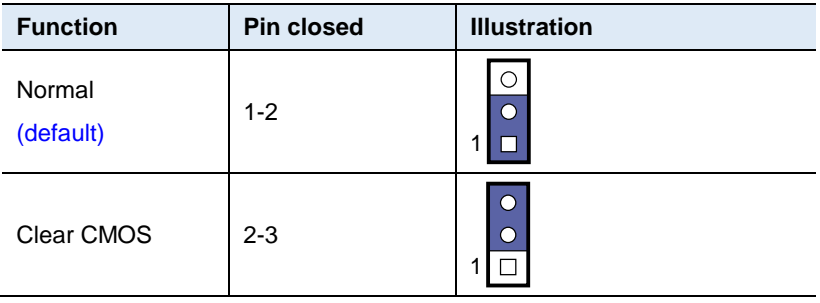

### <span id="page-21-3"></span><span id="page-21-1"></span>**2.4.3 DDR4 SO-DIMM Slots (J5, J6)**

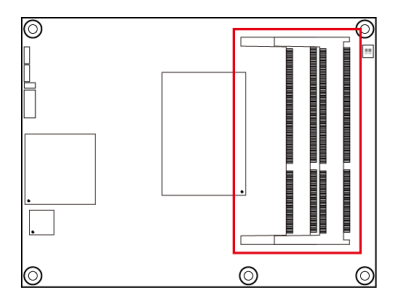

#### <span id="page-22-1"></span><span id="page-22-0"></span>**2.4.4 PCIe (x16) Bifurcation Selection (SW1)**

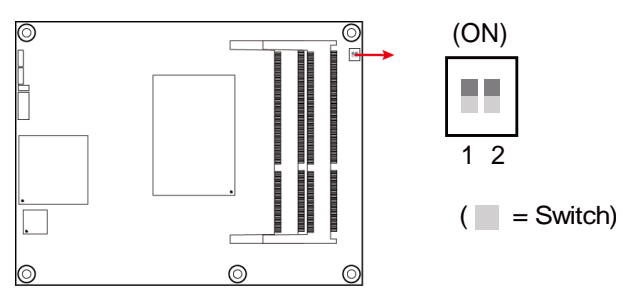

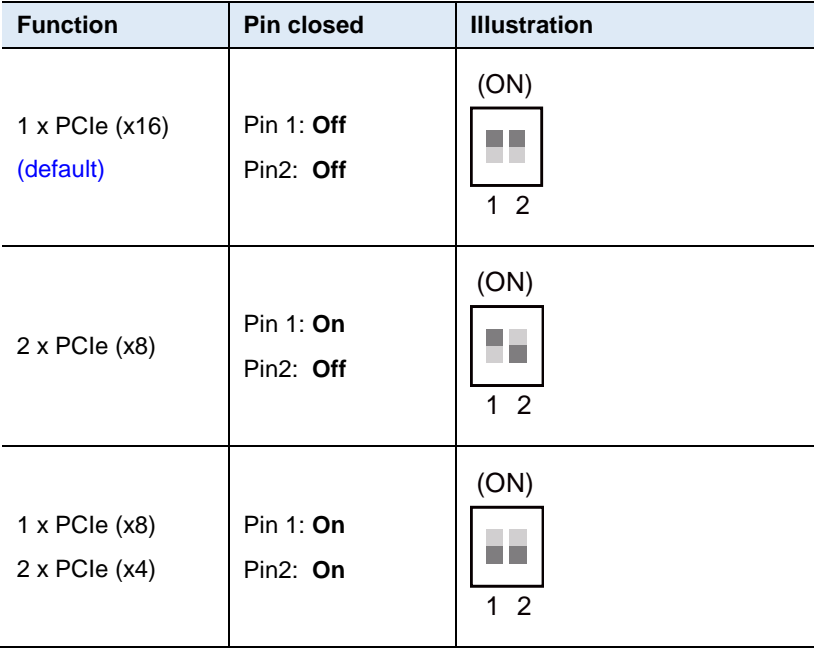

#### <span id="page-23-1"></span><span id="page-23-0"></span>**2.4.5 COM Express Module Type 6 Connector (RECS1, RECS2)**

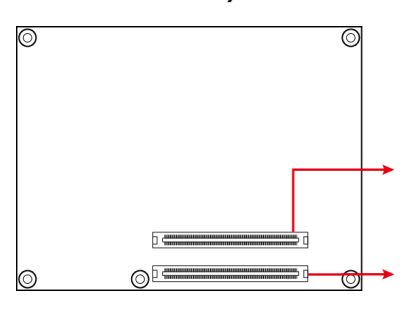

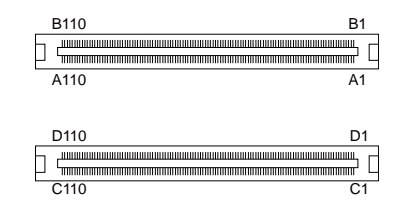

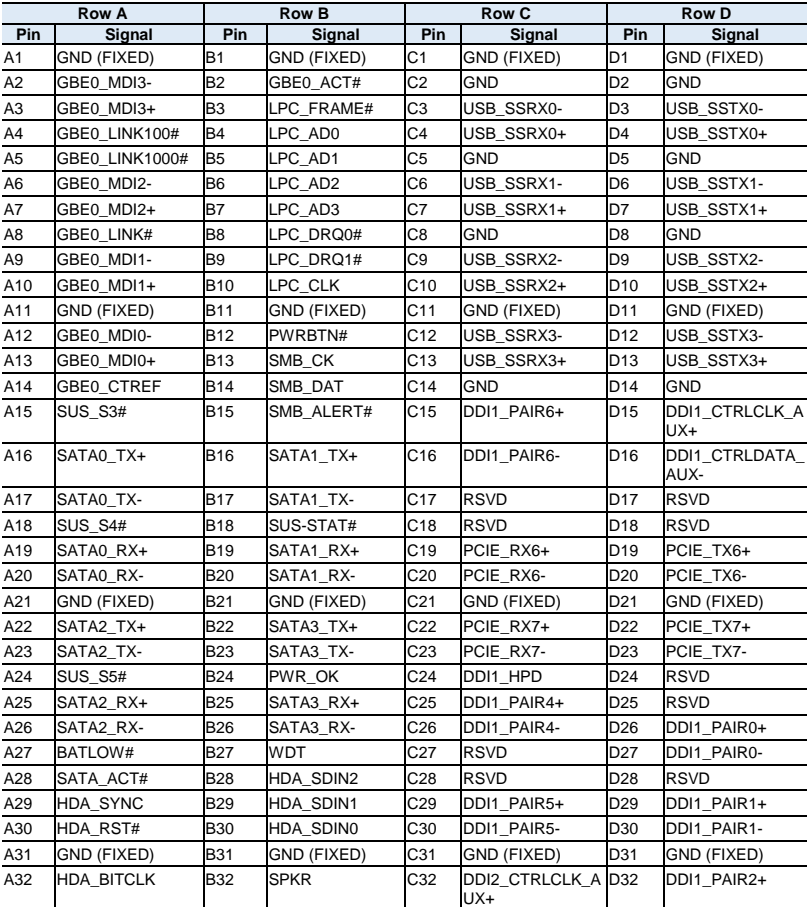

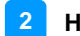

#### **Hardware Configuration 2**

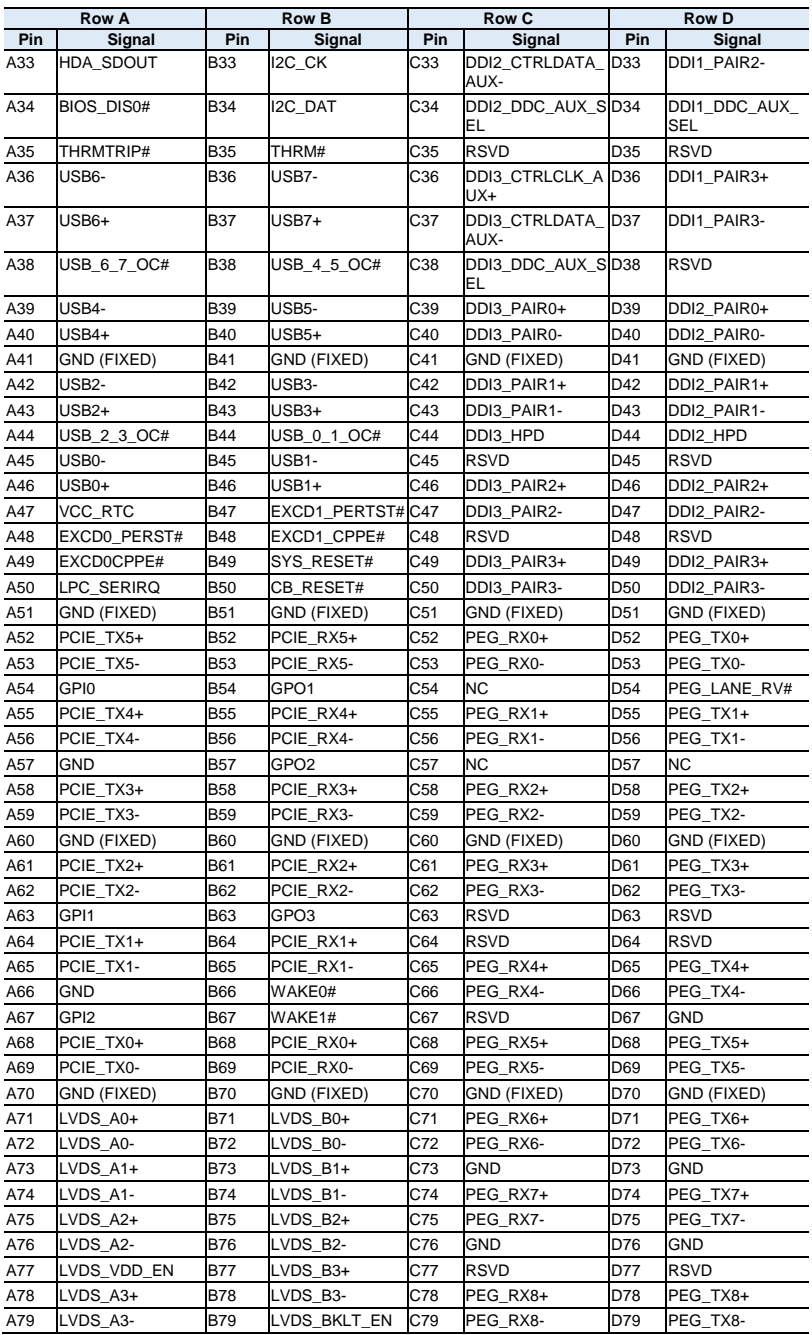

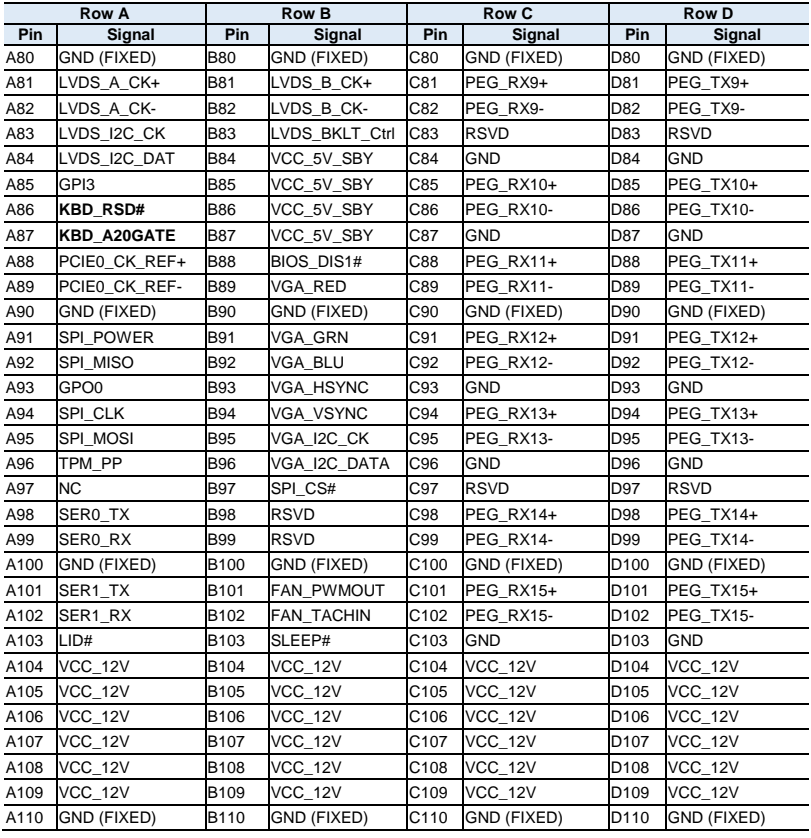

# <span id="page-26-0"></span>**Chapter 3 Drivers Installation**

This chapter introduces installation of the following drivers:

- Intel<sup>®</sup> Chipset Software Installation Utility
- Graphics Driver
- HD Audio Driver
- LAN Driver
- Intel® Management Engine Drivers Installation

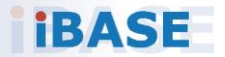

### <span id="page-27-0"></span>**3.1 Introduction**

This section describes the installation procedures for software and drivers. The software and drivers are included with the motherboard. If you find anything missing, please contact the distributor where you made the purchase. The contents of this section include the following:

**Note:** After installing your Windows operating system, you must install the Intel® Chipset Software Installation Utility first before proceeding with the drivers installation.

### <span id="page-27-1"></span>**3.2 Intel® Chipset Software Installation Utility**

The Intel® Chipset drivers should be installed first before the software drivers to install INF files for Plug & Play function for Intel chipset components. Follow the instructions below to complete the installation.

1. Insert the disk enclosed in the package with the board. Click **Intel** on the left pane and then **Intel(R) Skylake/Kabylake Chipset Drivers** on the right pane.

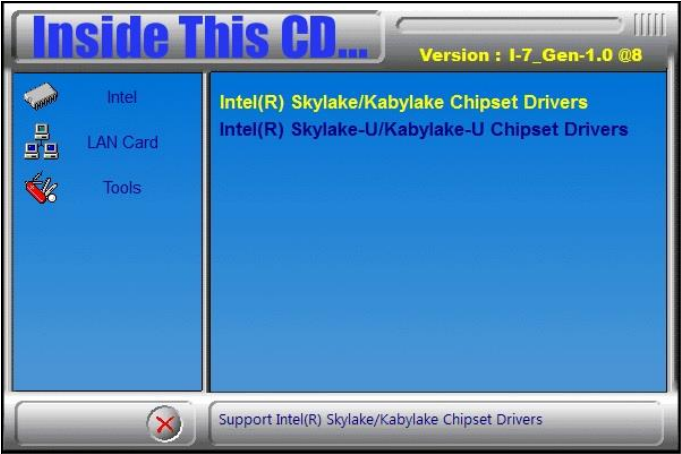

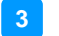

2. Click **Intel(R) Chipset Software Installation Utility**.

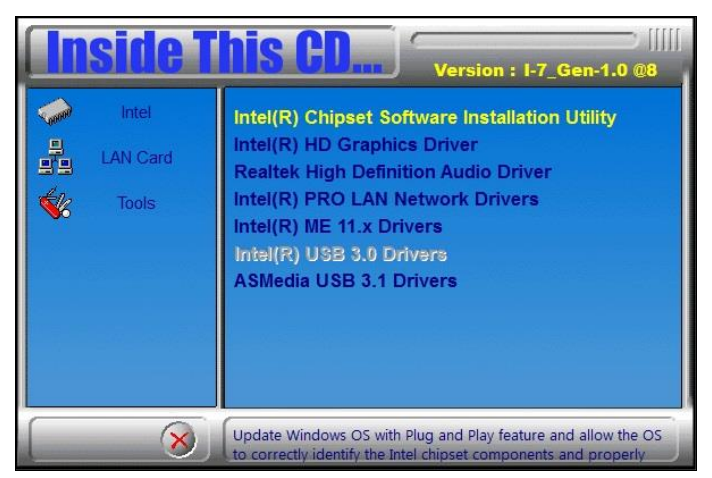

3. When the *Welcome* screen to the Intel® Chipset Device Software appears, click **Next** to continue.

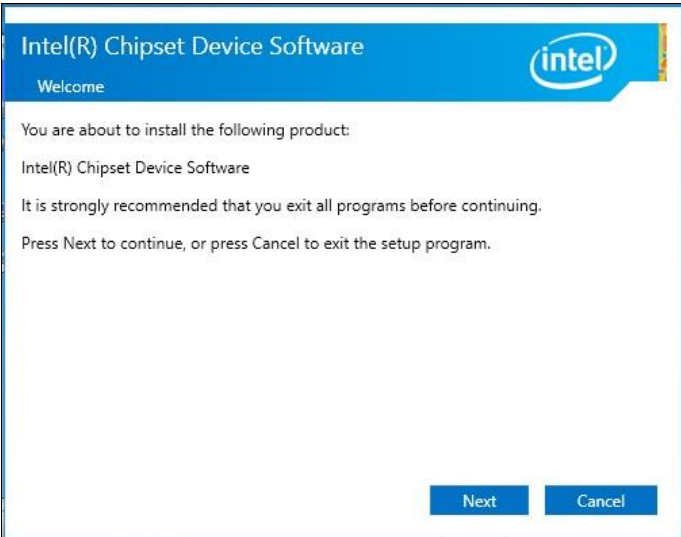

4. Accept the software license agreement and proceed with the installation process.

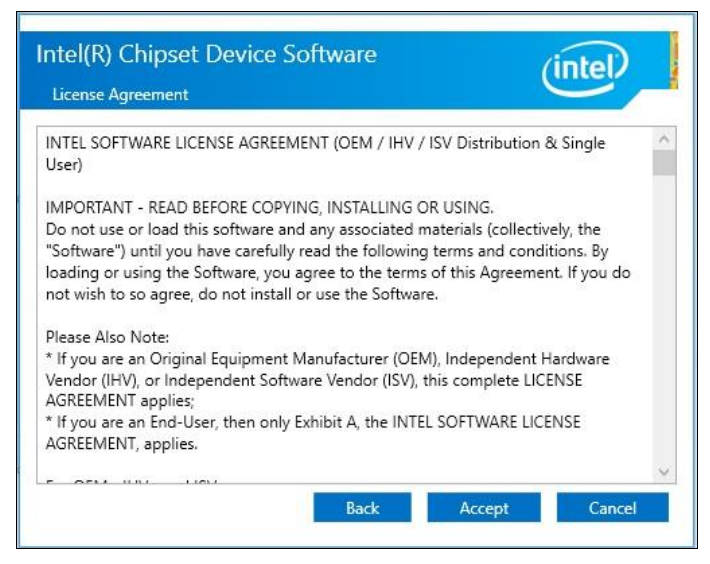

5. On the *Readme File Information* screen, click **Install** for installation.

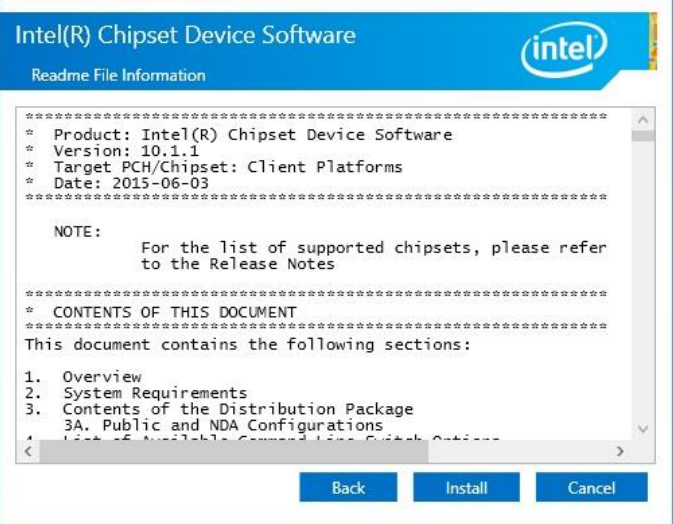

6. The driver has been completely installed. You are suggested to restart the computer for changes to take effect.

**3**

## <span id="page-30-0"></span>**3.3 Graphics Driver Installation**

1. Insert the disk enclosed in the package with the board. Click **Intel** on the left pane and then **Intel(R) Skylake/Kabylake Chipset Drivers** on the right pane.

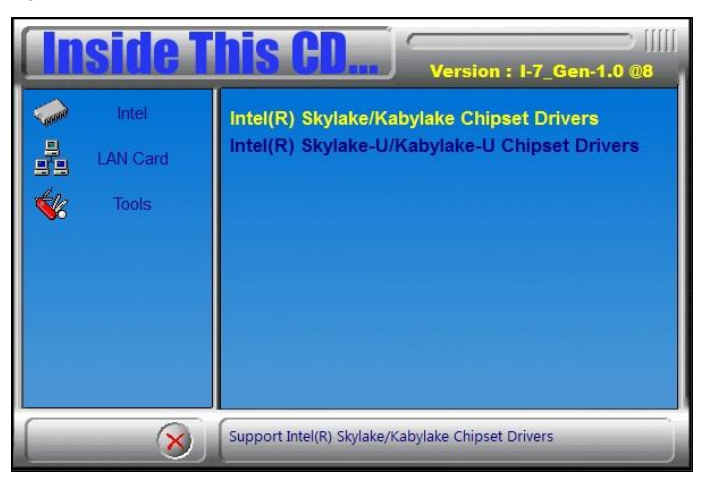

2. Click **Intel(R) HD Graphics Driver**.

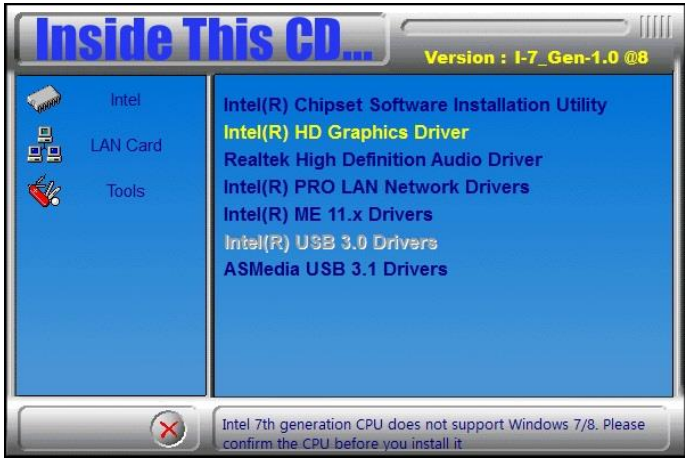

3. When the *Welcome* screen appears, click **Next** to continue.

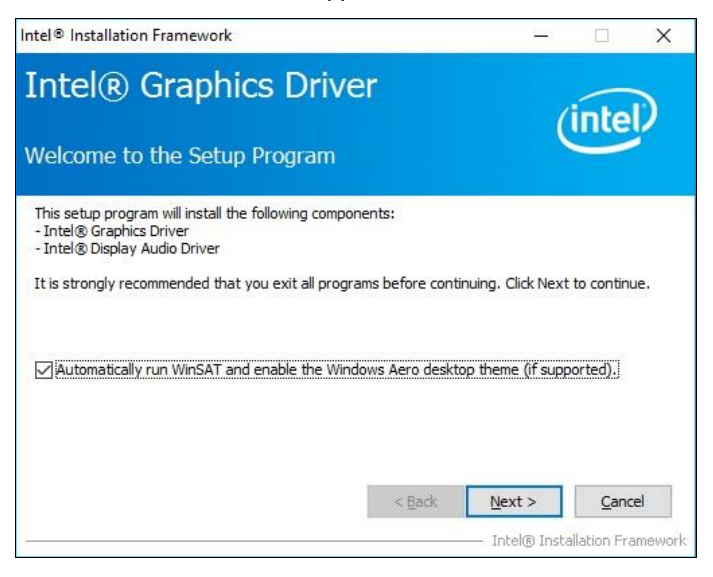

4. Click **Yes** to accept the license agreement and click **Next** until the installation starts.

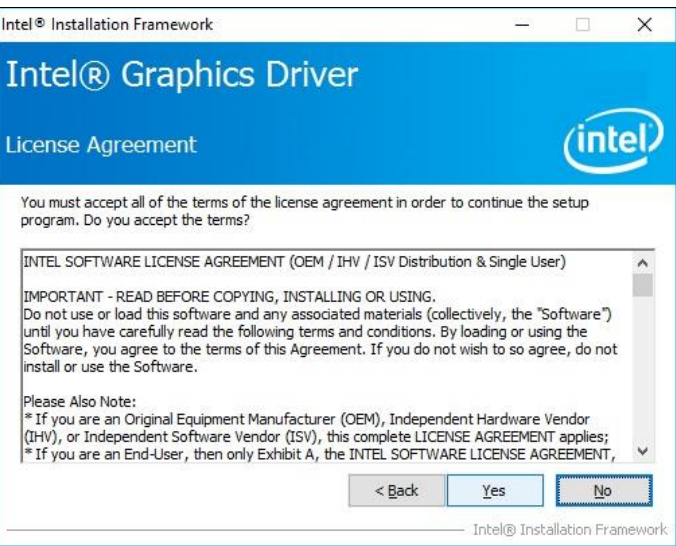

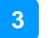

5. On the *Readme File Information* screen, click **Next** until the installation starts.

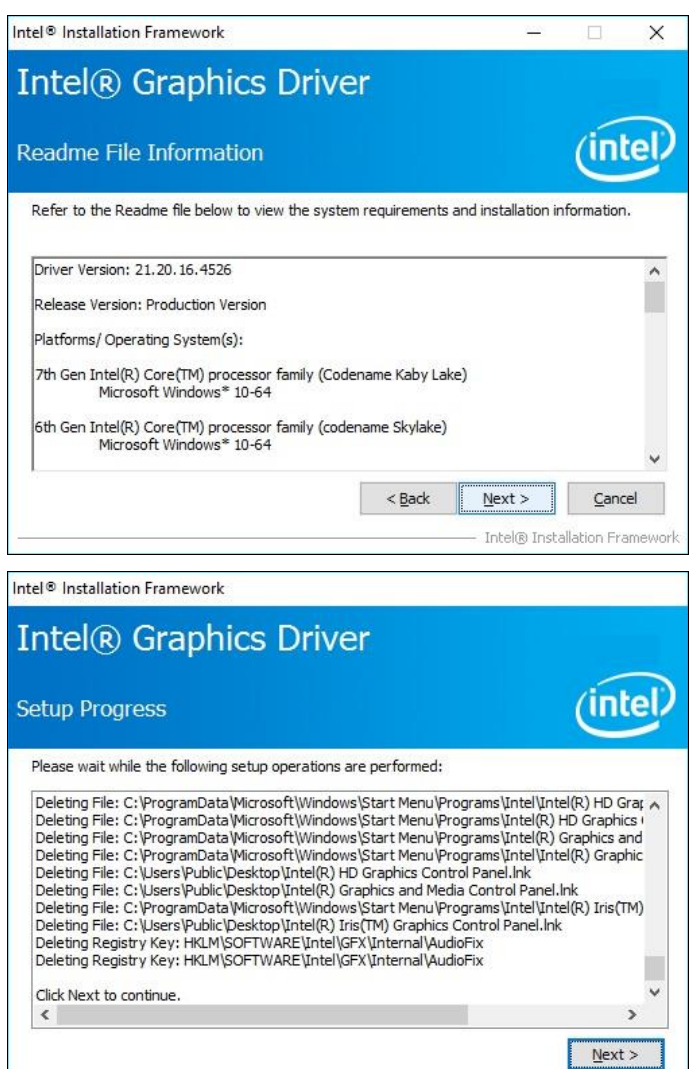

6. The driver has been completely installed. You are suggested to restart the computer for changes to take effect.

Intel® Installation Framework

## <span id="page-33-0"></span>**3.4 HD Audio Driver Installation**

1. Insert the disk enclosed in the package with the board. Click **Intel** on the left pane and then **Intel(R) Skylake/Kabylake Chipset Drivers** on the right pane.

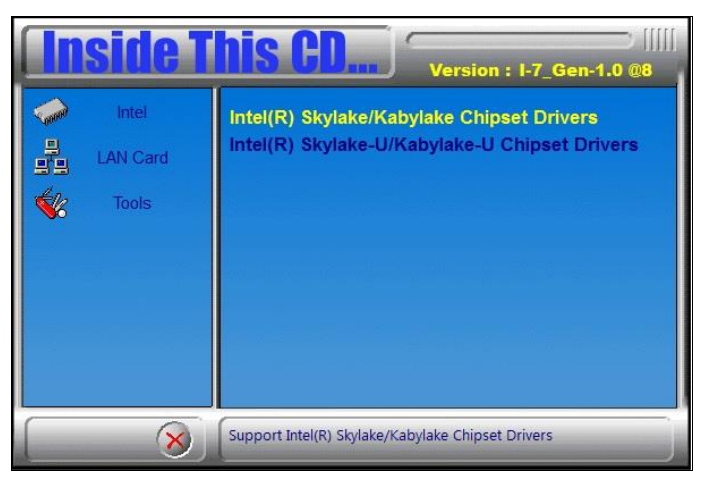

2. Click **Realtek High Definition Audio Driver**.

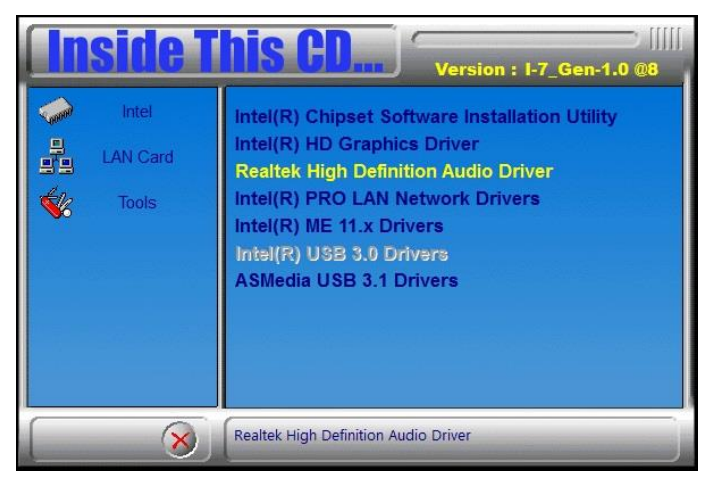

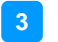

3. On the *Welcome* screen of the InstallShield Wizard, click **Next**.

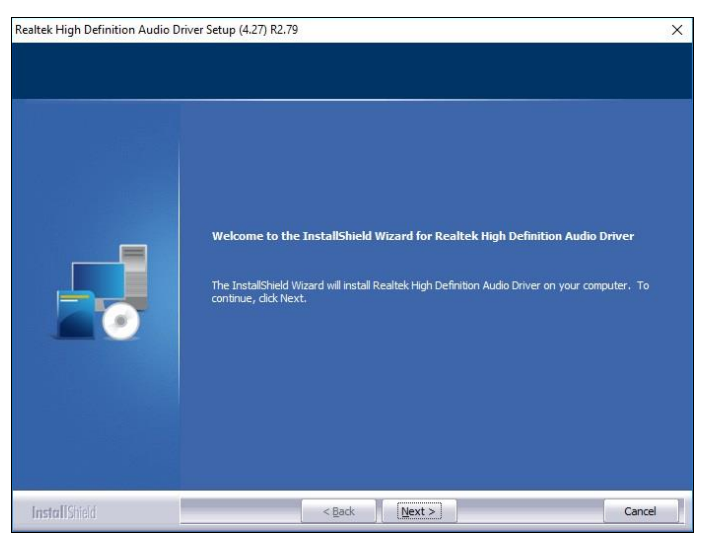

- 4. Click **Next** until the installation starts.
- 5. The driver has been completely installed. You are suggested to restart the computer for changes to take effect.

### <span id="page-35-0"></span>**3.5 LAN Driver Installation**

1. Insert the disk enclosed in the package with the board. Click **Intel** on the left pane and then **Intel(R) Kabylake-U Chipset Drivers** on the right pane.

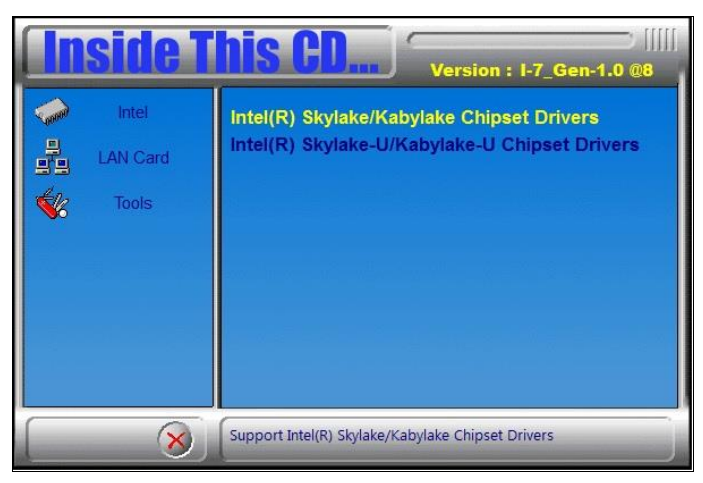

2. Click **Intel(R) PRO LAN Network Drivers**.*.*

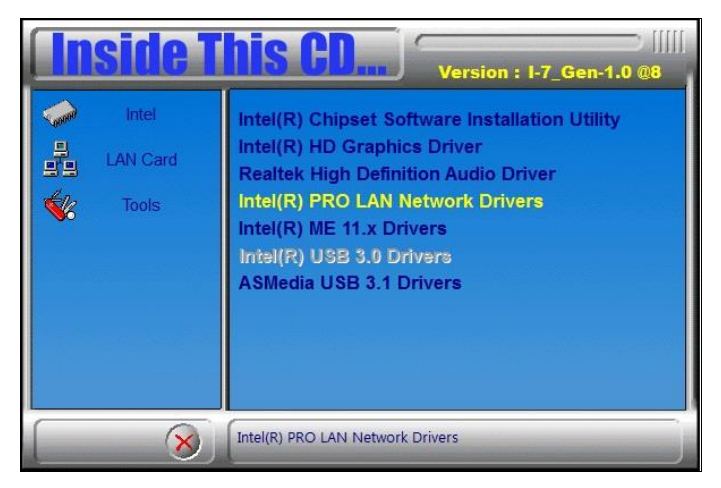
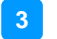

3. When the *Welcome* screen appears, click **Next**.

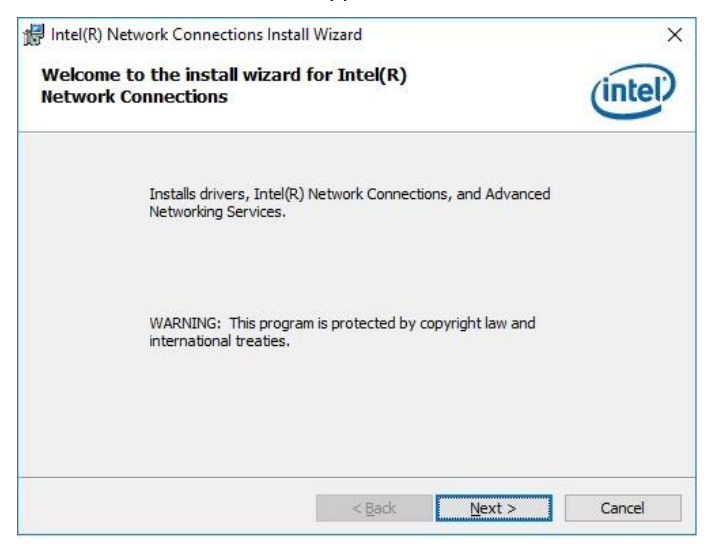

4. Accept the license agreement and click **Next**.

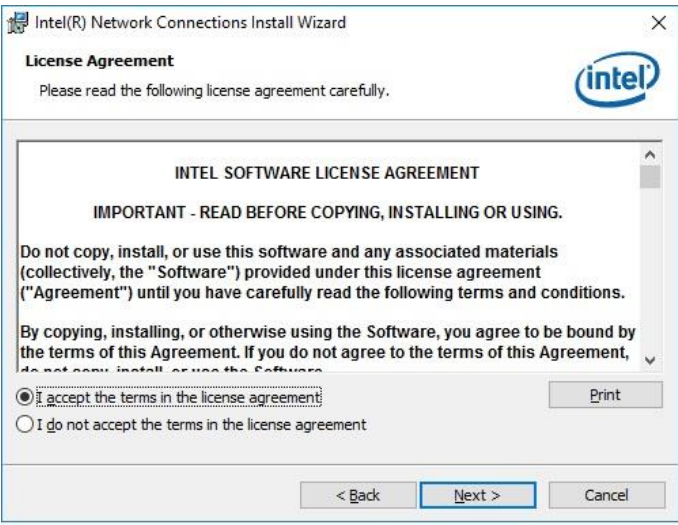

5. On the *Setup Options* screen, click the checkbox to select the desired driver(s) for installation. Then click **Next** to continue.

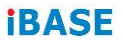

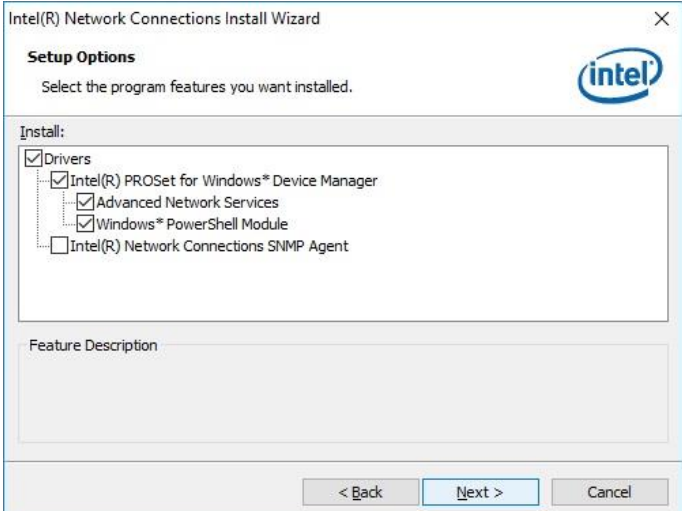

6. The wizard is ready for installation. Click **Install**.

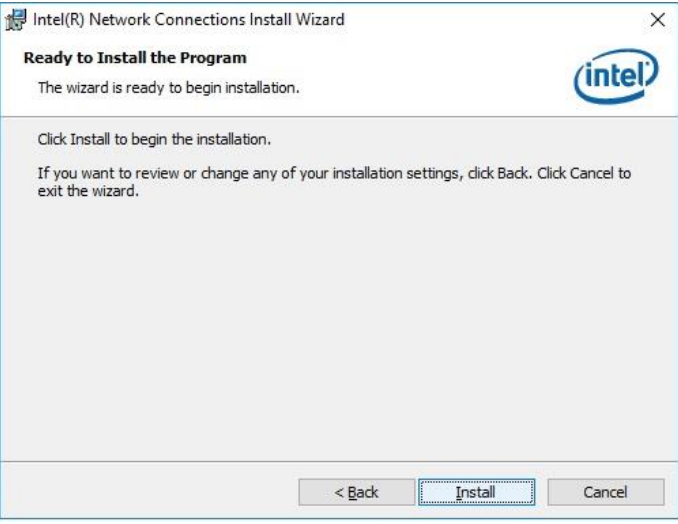

7. As the installation is complete, you are suggested to restart the computer for changes to take effect.

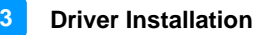

#### **3.6 Intel® Management Engine Drivers Installation**

1. Insert the disk enclosed in the package with the board. Click **Intel** on the left pane and then **Intel(R) Skylake/Kabylake Chipset Drivers** on the right pane.

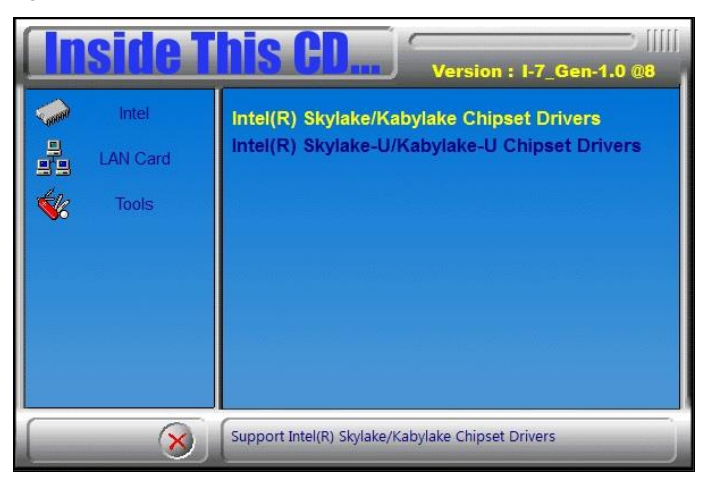

2. Click **Intel(R) ME 11.x Drivers**.

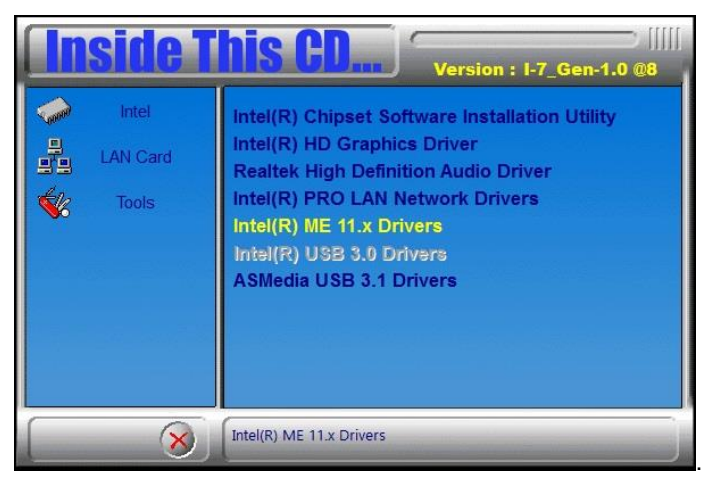

# **IBASE**

3. When the *Welcome* screen appears, click **Next**.

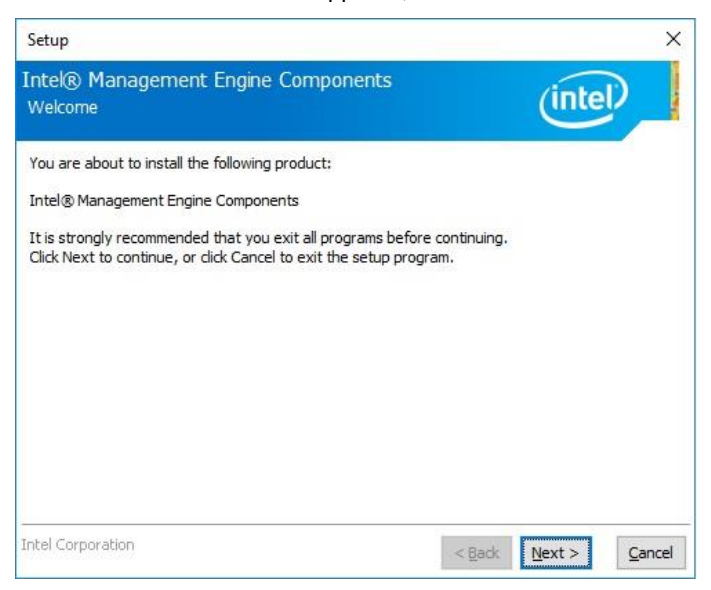

4. Accept the license agreement and click **Next** until the installation starts.

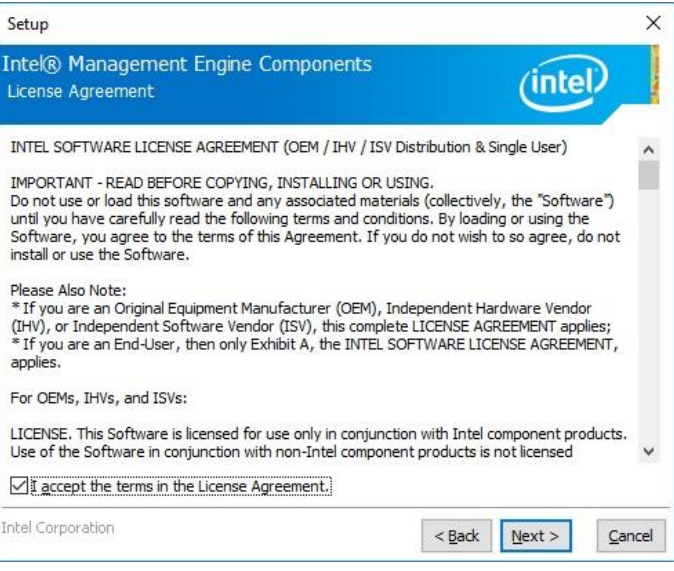

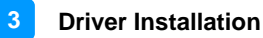

5. Choose a destination folder for installation.

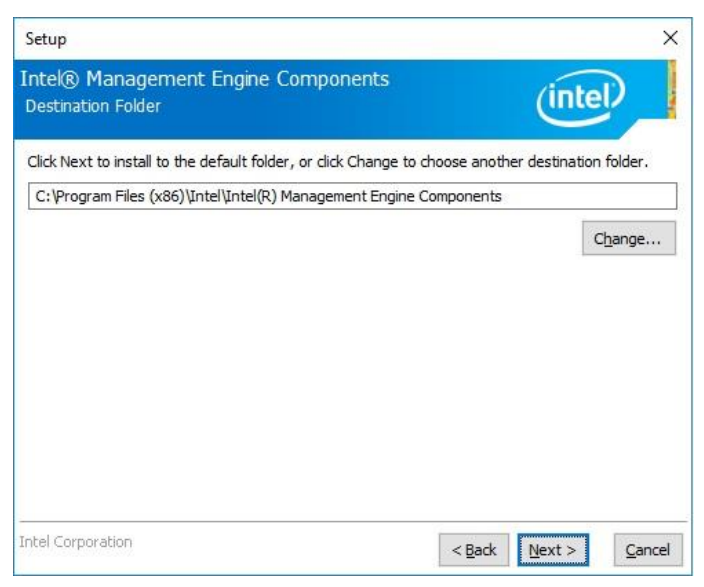

6. As the driver has been sccessfully installed, you are suggested to restart the computer for changes to take effect.

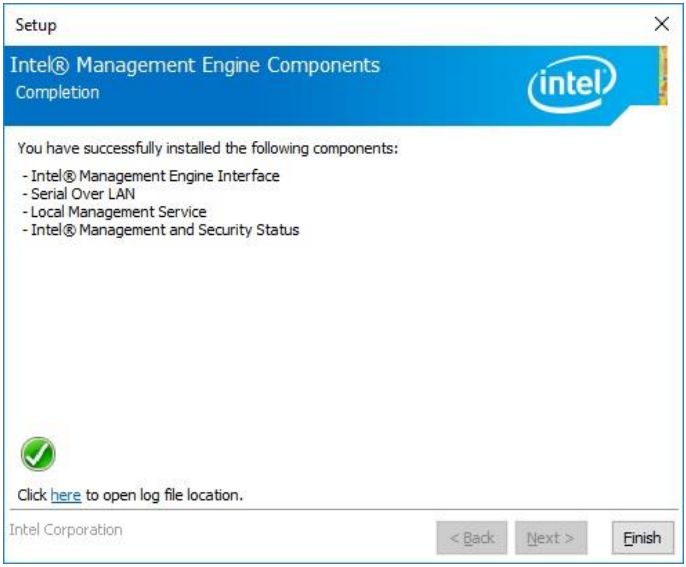

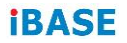

This page is intentionally left blank.

# **Chapter 4 BIOS Setup**

This chapter describes the different settings available in the AMI BIOS that comes with the board. The topics covered in this chapter are as follows:

- Main Settings
- Advanced Settings
- Chipset Settings
- Security Settings
- Boot Settings
- Save & Exit

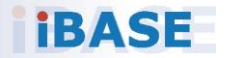

# *IBASE*

# **4.1 Introduction**

The BIOS (Basic Input/Output System) installed in the ROM of your computer system supports Intel® processors. The BIOS provides critical low-level support for standard devices such as disk drives, serial ports and parallel ports. It also provides password protection as well as special support for detailed fine-tuning of the chipset controlling the entire system.

# **4.2 BIOS Setup**

The BIOS provides a Setup utility program for specifying the system configurations and settings. The BIOS ROM of the system stores the Setup utility. When you turn on the computer, the BIOS is immediately activated. Press the <Del> key immediately allows you to enter the Setup utility. If you are a little bit late pressing the <Del> key, POST (Power On Self Test) will continue with its test routines, thus preventing you from invoking the Setup.

If you still need to enter Setup, restart the system by pressing the "Reset" button or simultaneously pressing the <Ctrl>, <Alt> and <Delete> keys. You can also restart by turning the system Off and back On again.

The following message will appear on the screen:

Press <DEL> to Enter Setup

In general, press the arrow keys to highlight items, <Enter> to select, the <PgUp> and <PgDn> keys to change entries, <F1> for help, and <Esc> to quit.

When you enter the BIOS Setup utility, the *Main Menu* screen will appear on the screen. The Main Menu allows you to select from various setup functions and exit choices.

**Warning:** It is strongly recommended that you avoid making any changes to the chipset defaults.

> These defaults have been carefully chosen by both AMI and your system manufacturer to provide the absolute maximum performance and reliability. Changing the defaults could make the system unstable and crash in some cases.

# **4.3 Main Settings**

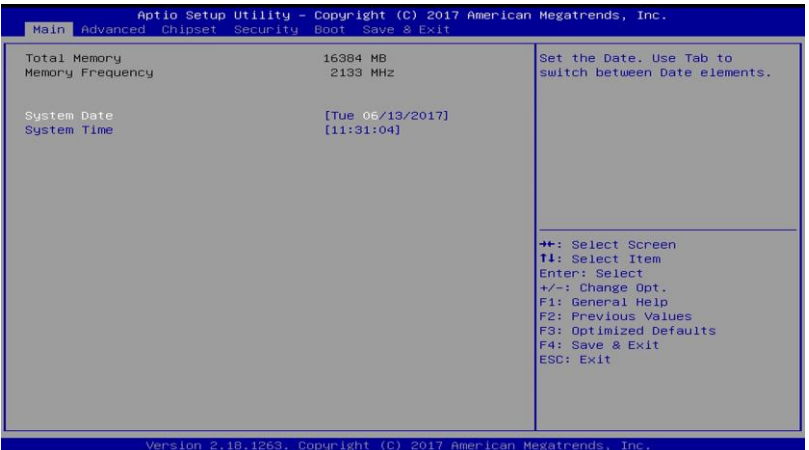

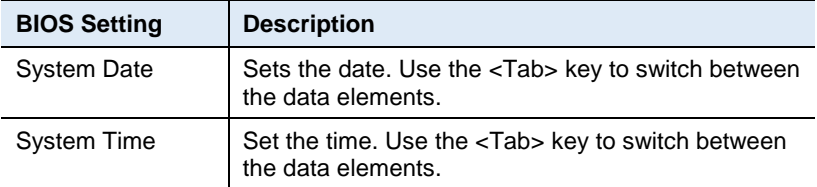

# **IBASE**

# **4.4 Advanced Settings**

This section allows you to configure, improve your system and allows you to set up some system features according to your preference.

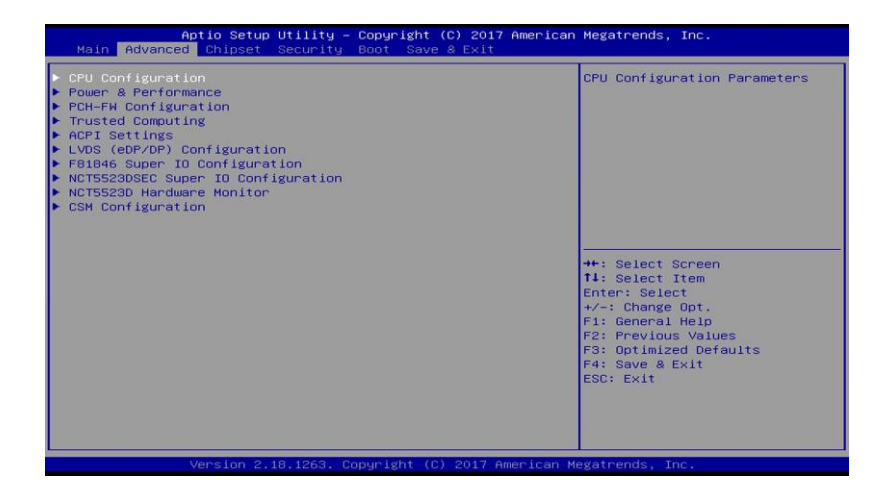

# **4.4.1 CPU Configuration**

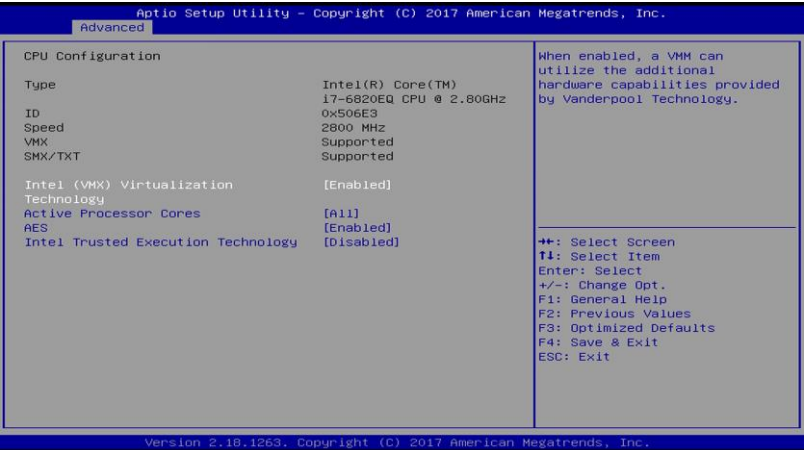

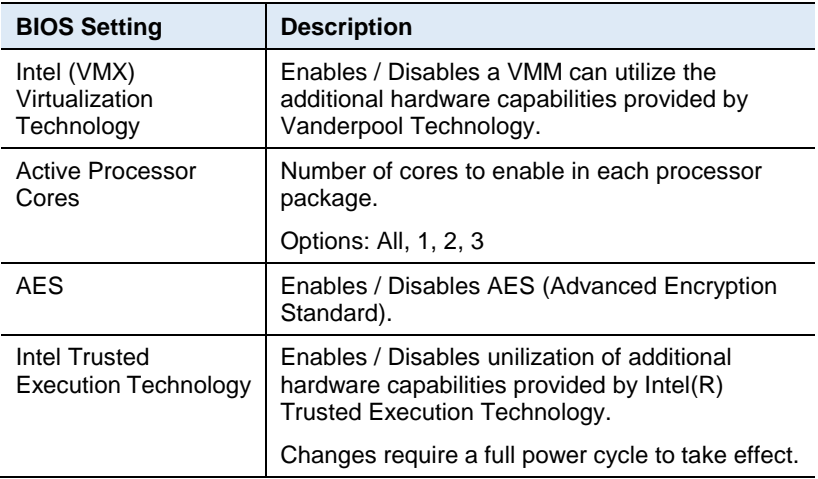

### **4.4.2 Power & Performance**

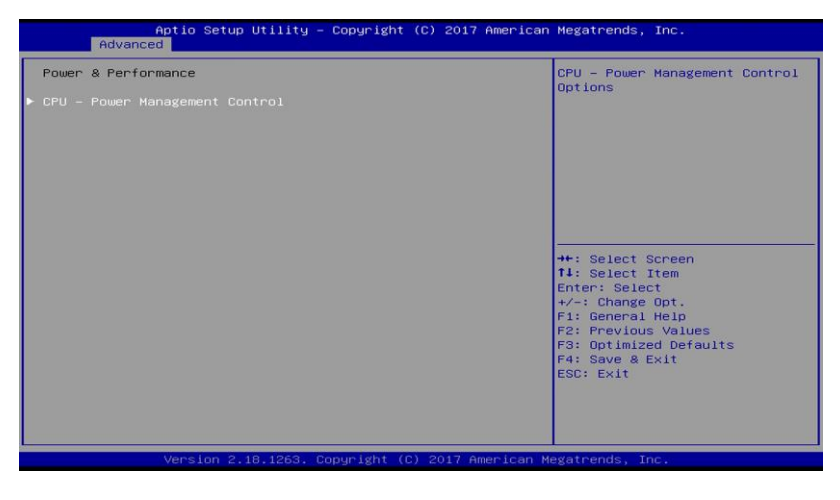

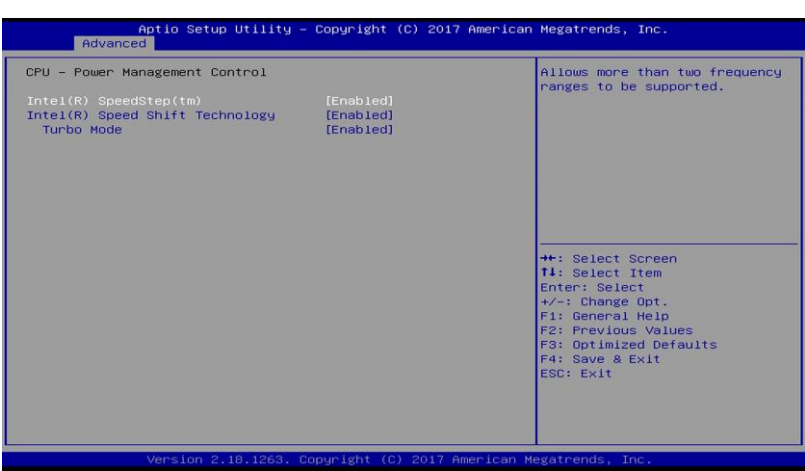

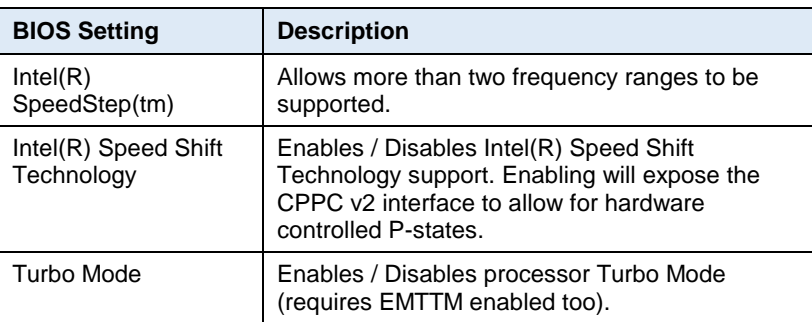

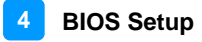

# **4.4.3 PCH-FW Configuration**

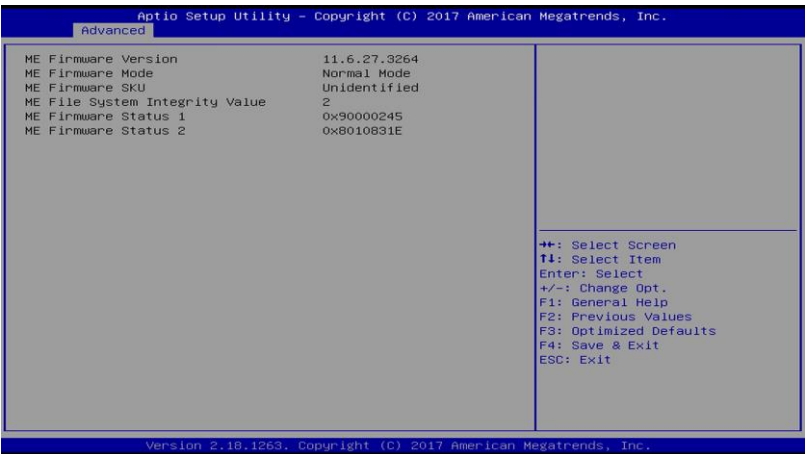

Displays the information of PCH firmware, such as the firmware version, mode, integrity value, and status.

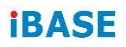

#### **4.4.3.1. Trusted Computing**

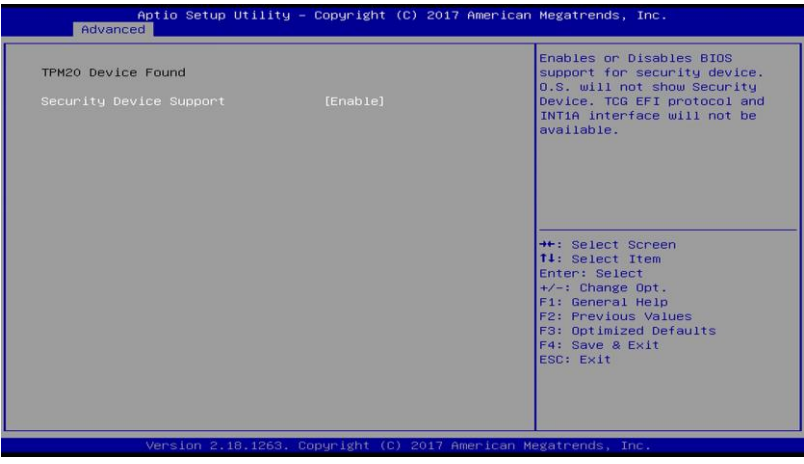

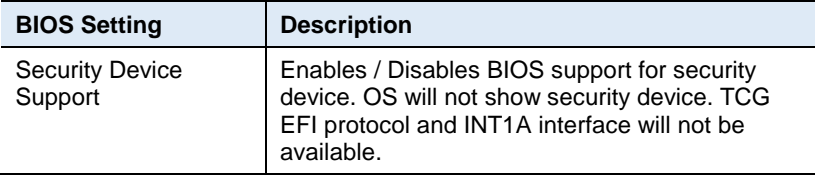

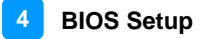

# **4.4.4 ACPI Settings**

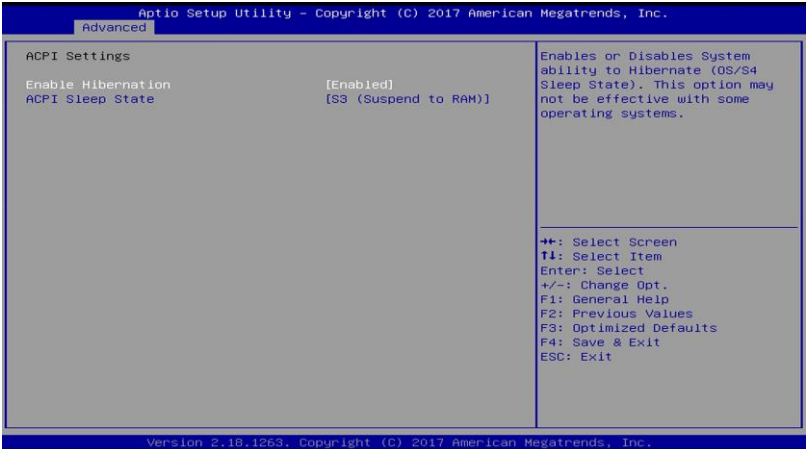

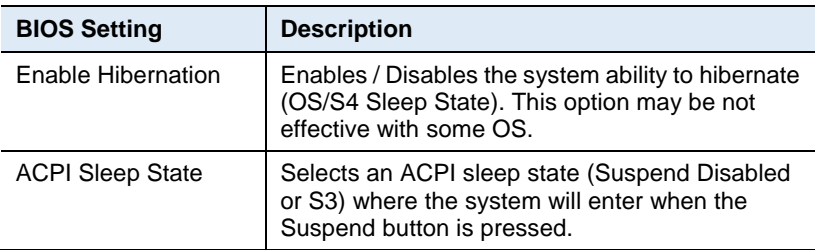

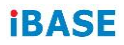

# **4.4.5 LVDS (eDP/DP) Configuration**

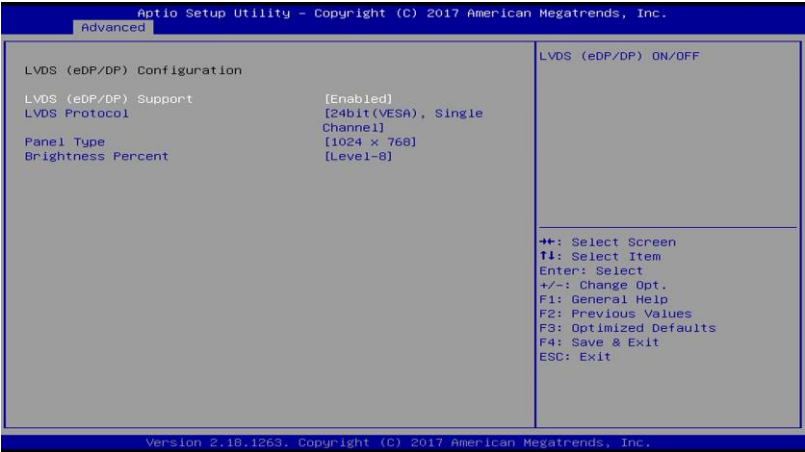

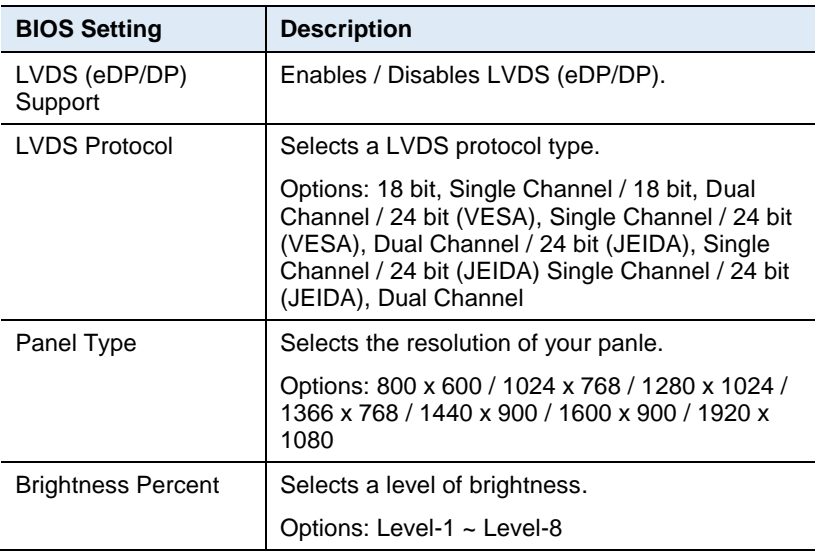

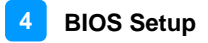

#### **4.4.6 F81846 Super IO Configuration**

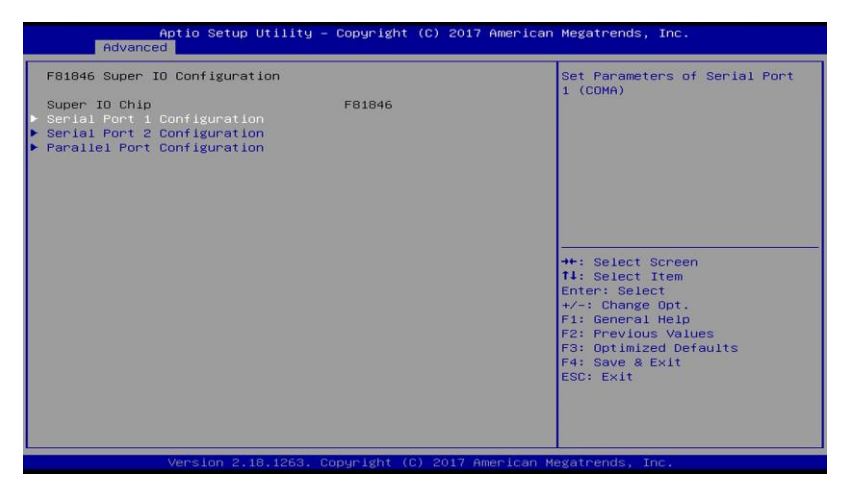

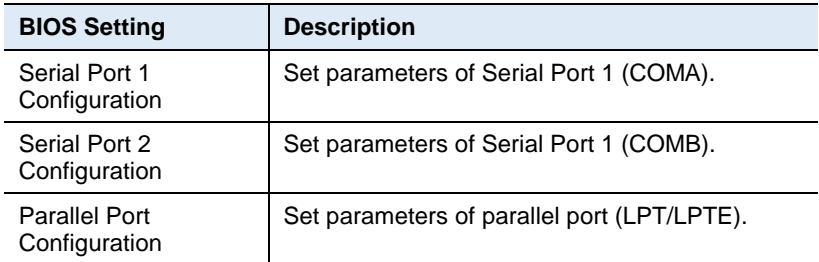

# **iBASE**

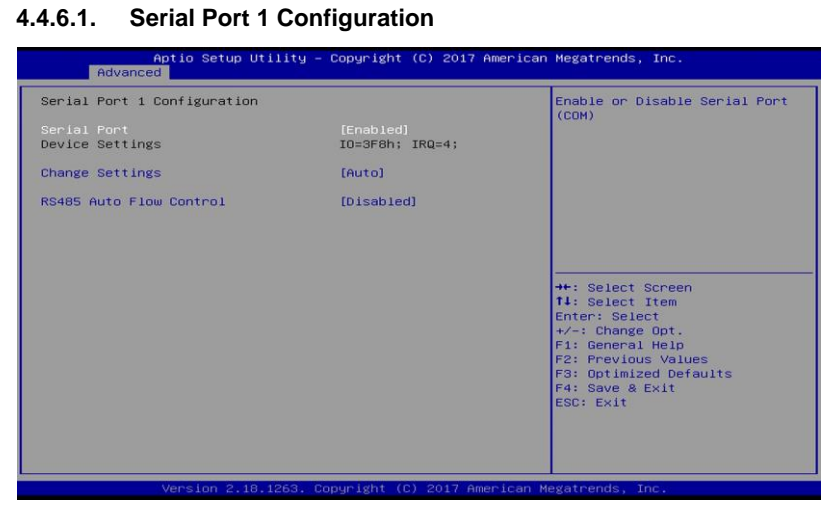

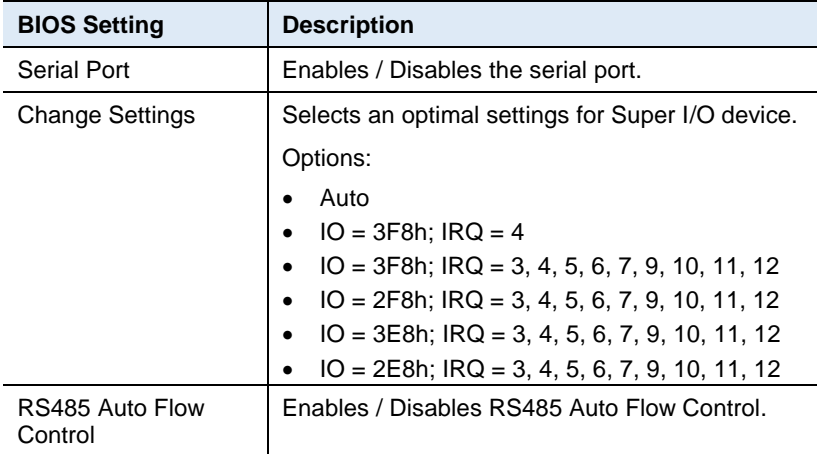

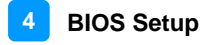

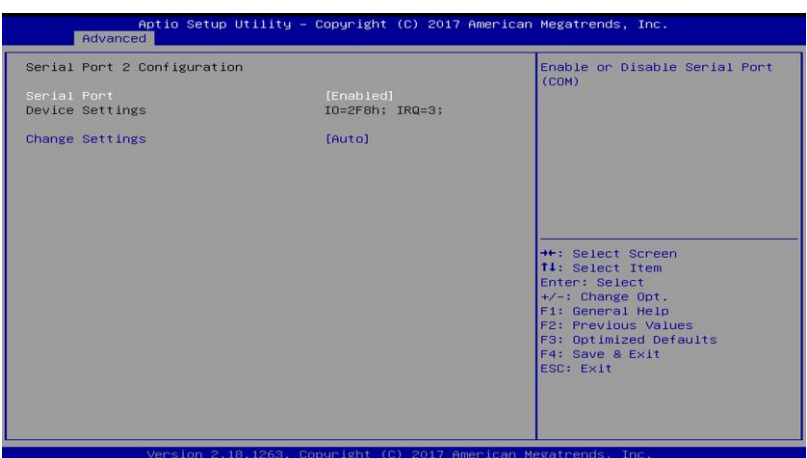

#### **4.4.6.2. Serial Port 2 Configuration**

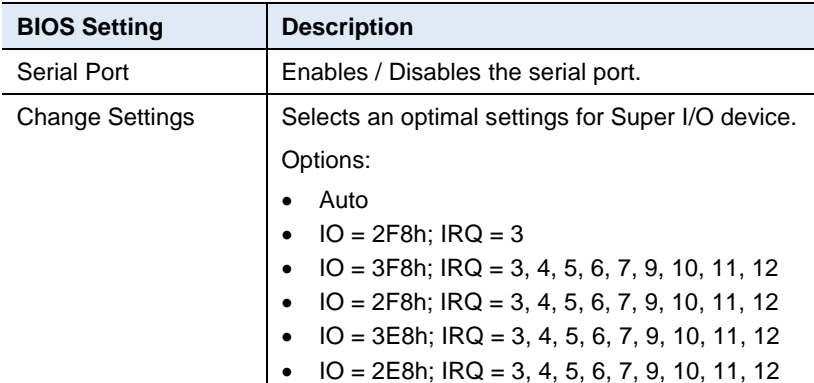

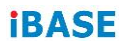

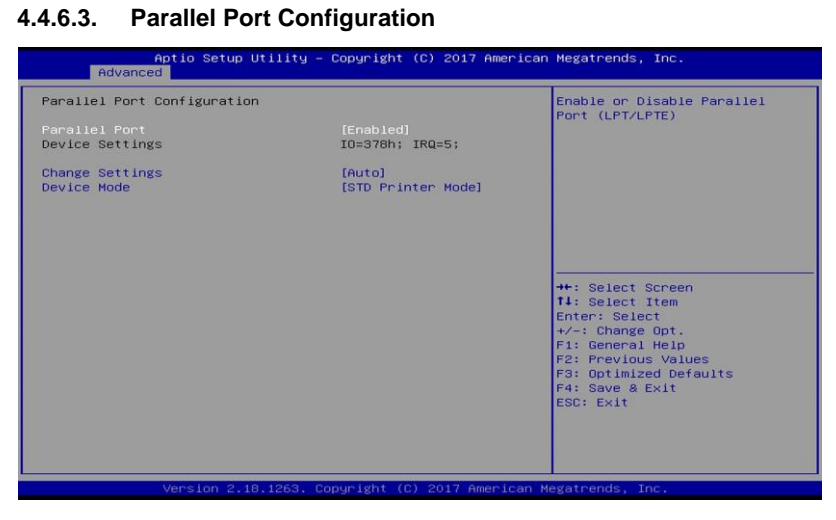

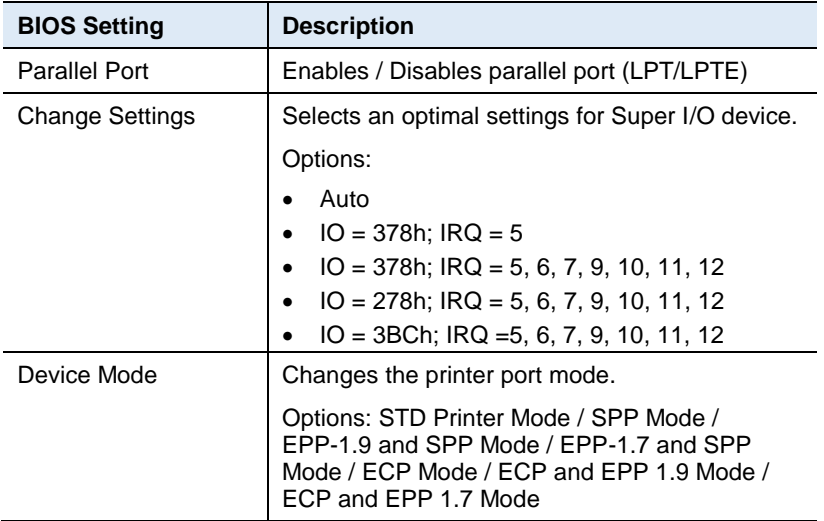

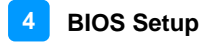

### **4.4.7 NCT5523DSEC Super IO Configuration**

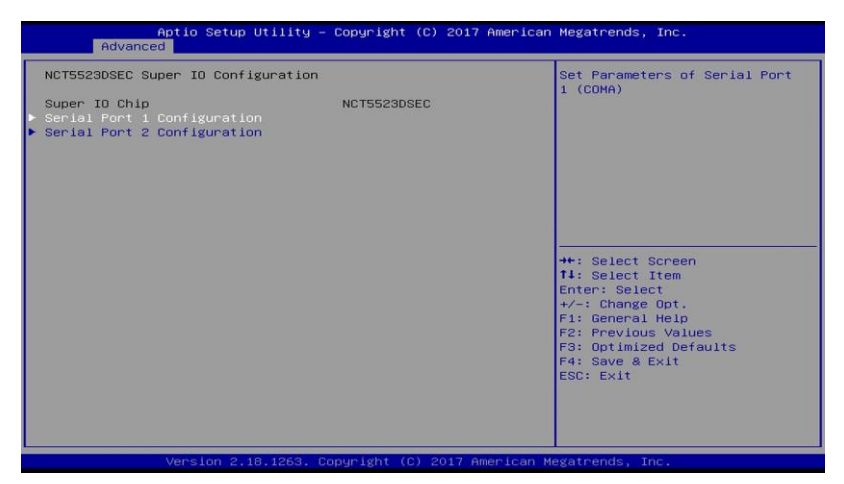

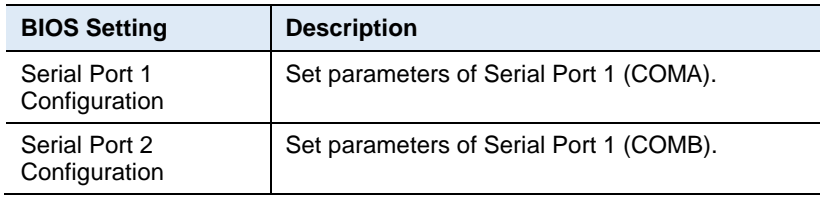

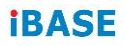

#### **4.4.7.1. Serial Port 1 Configuration**

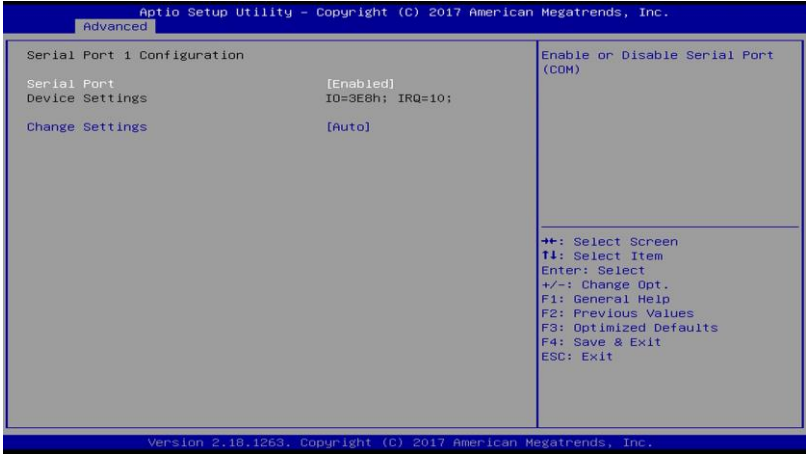

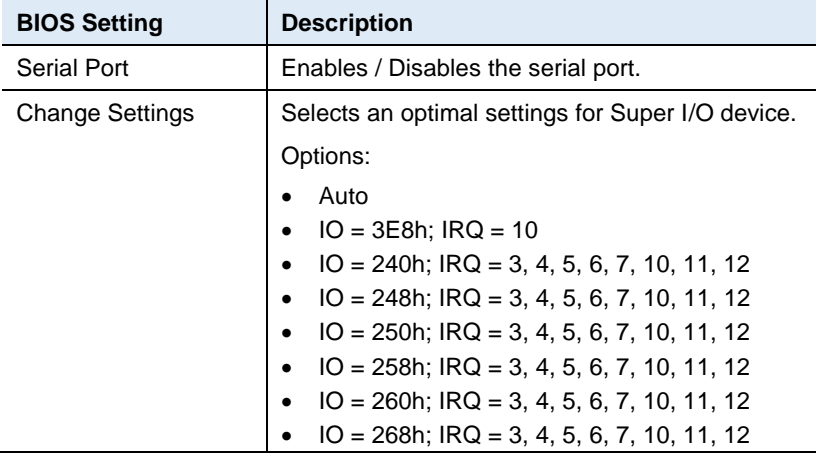

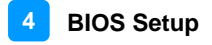

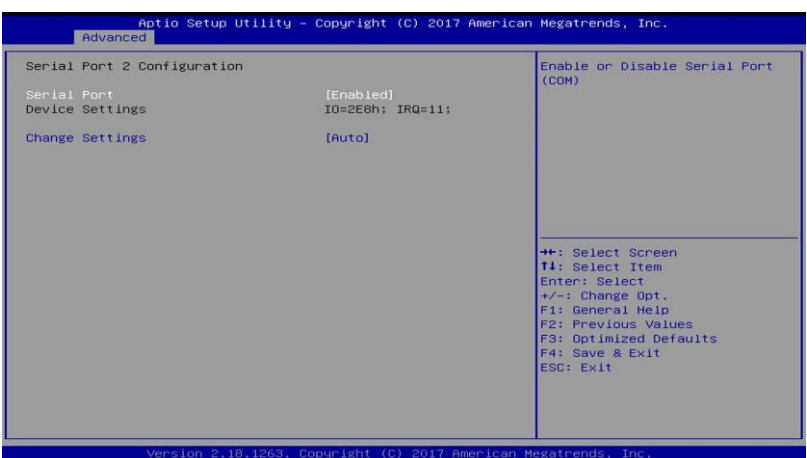

#### **4.4.7.2. Serial Port 2 Configuration**

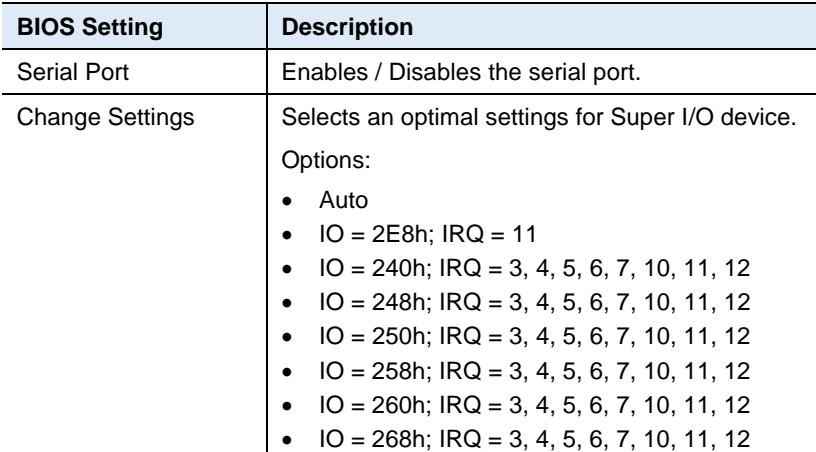

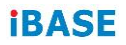

## **4.4.8 NCT5523D Hardware Monitor**

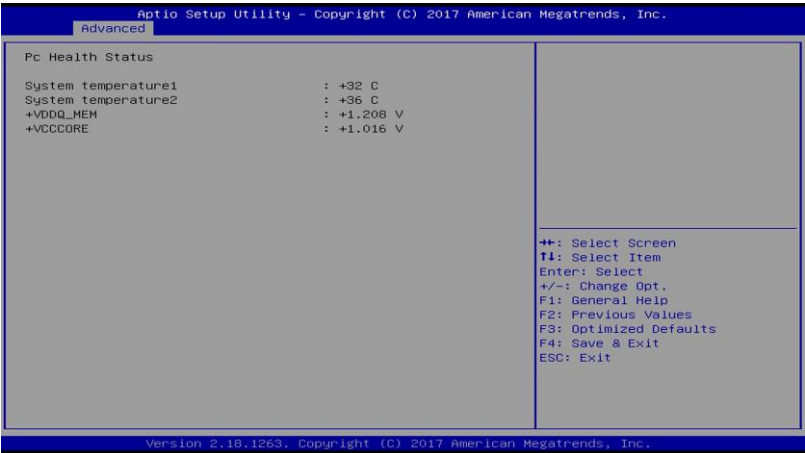

Displays the information of the computer health status.

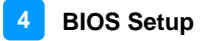

# **4.4.9 CSM Configuration**

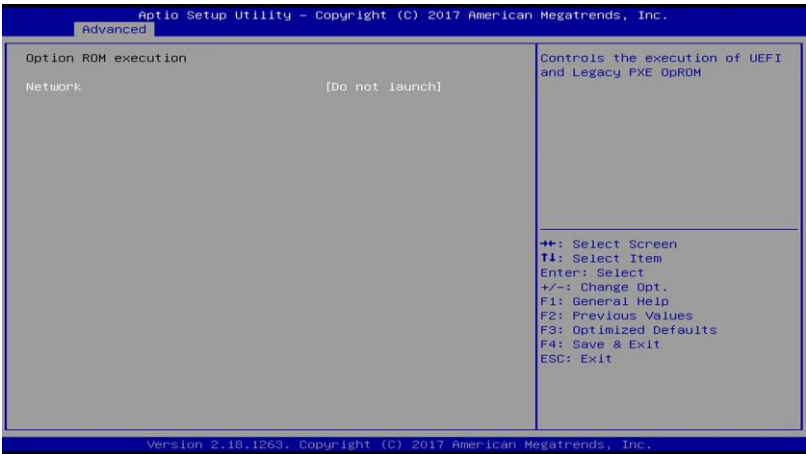

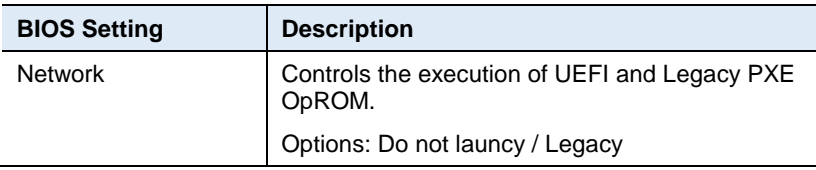

# **IBASE**

# **4.5 Chipset Settings**

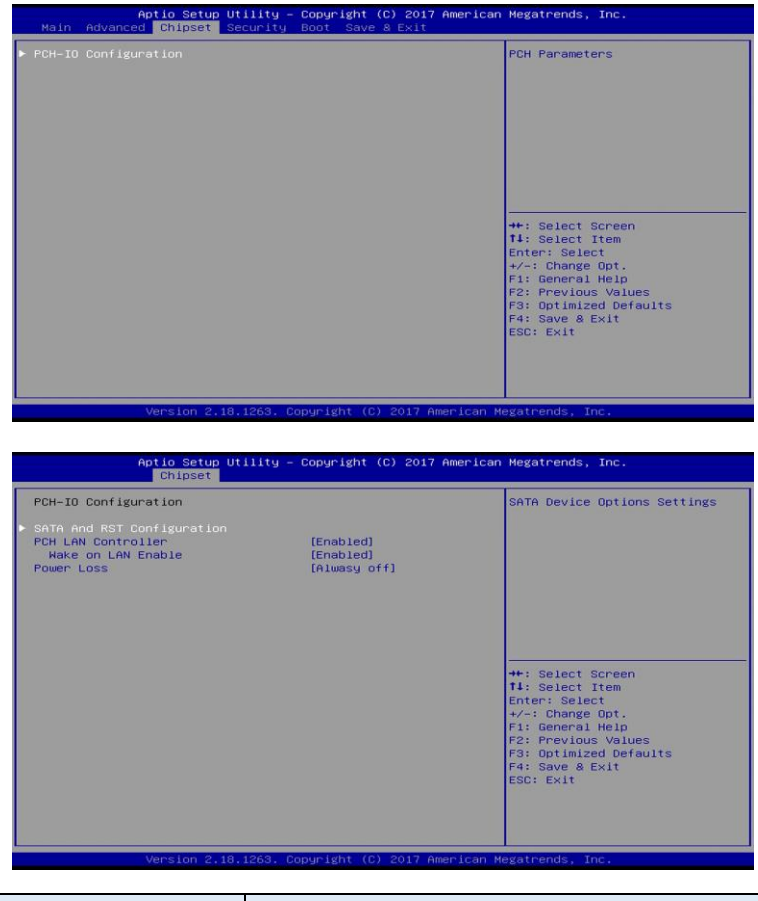

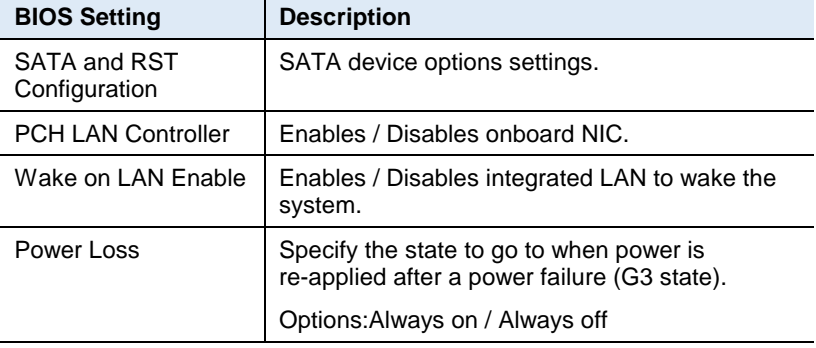

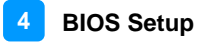

# **4.5.1 SATA and RST Configuration**

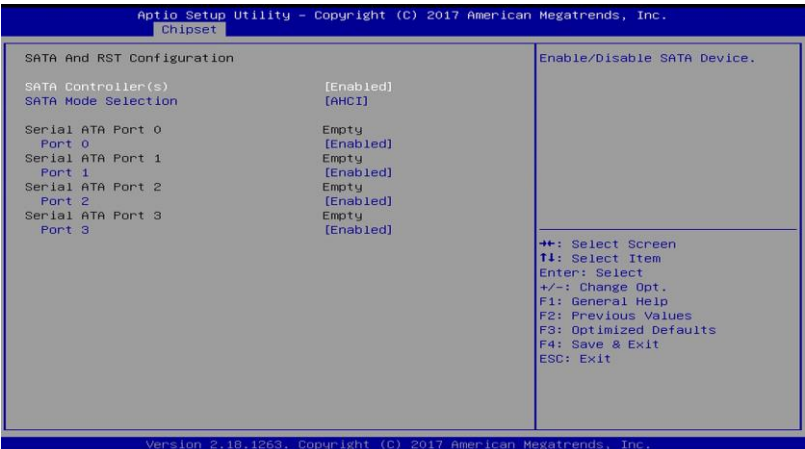

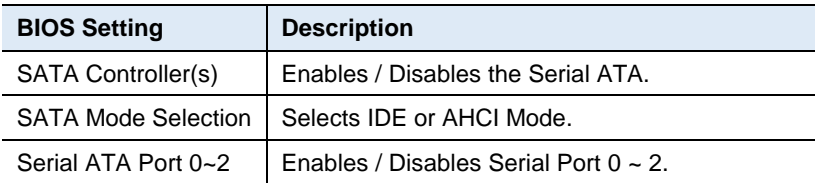

# **4.5.2 PCH-IO Configuration**

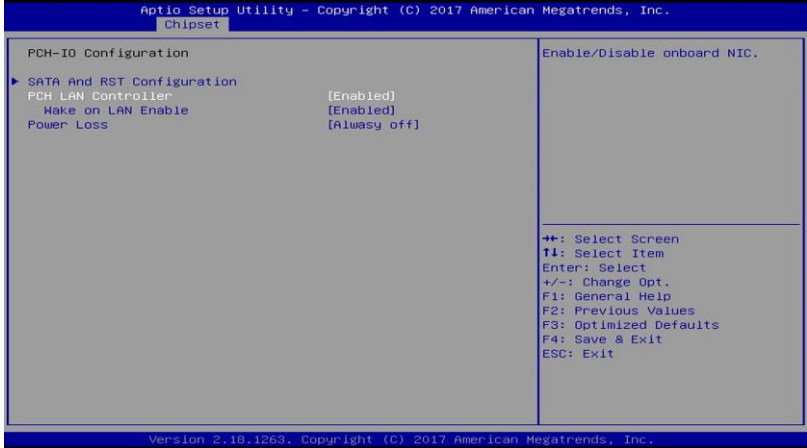

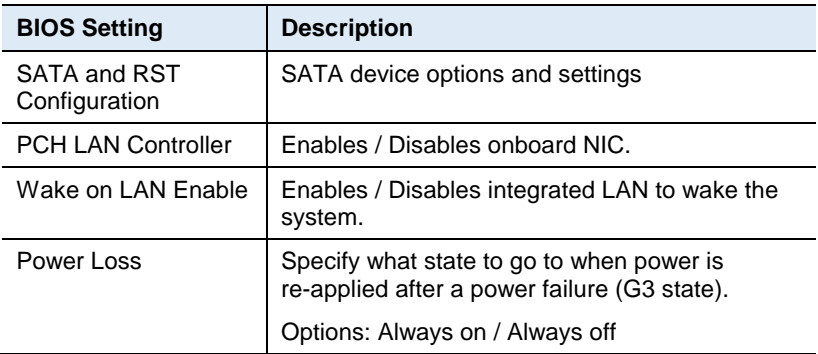

# **4.6 Security Settings**

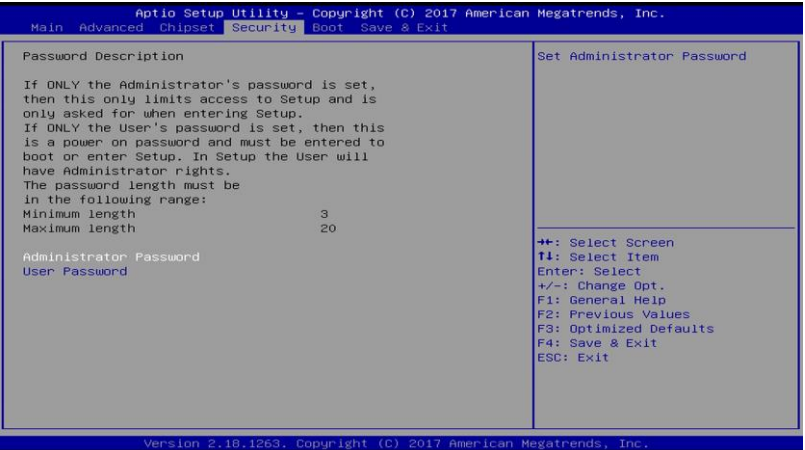

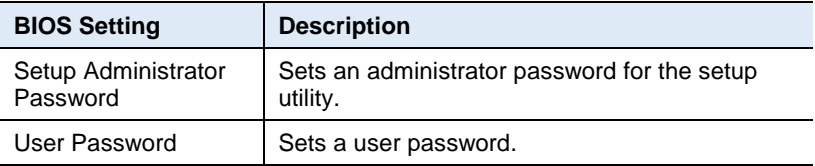

# **iBASE**

# **4.7 Boot Settings**

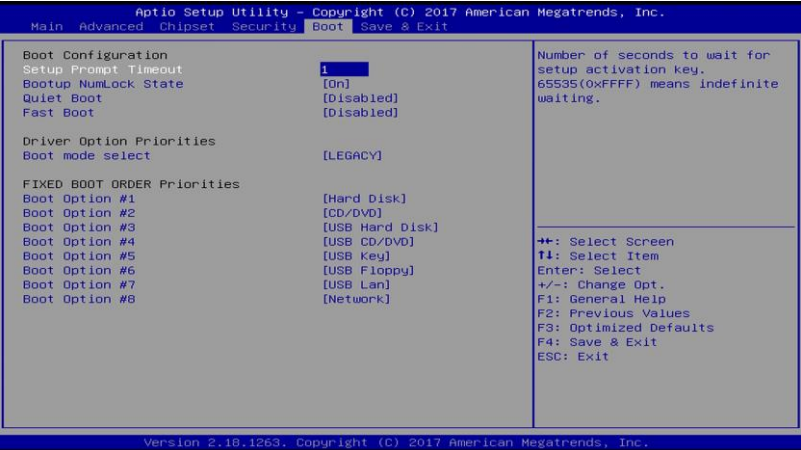

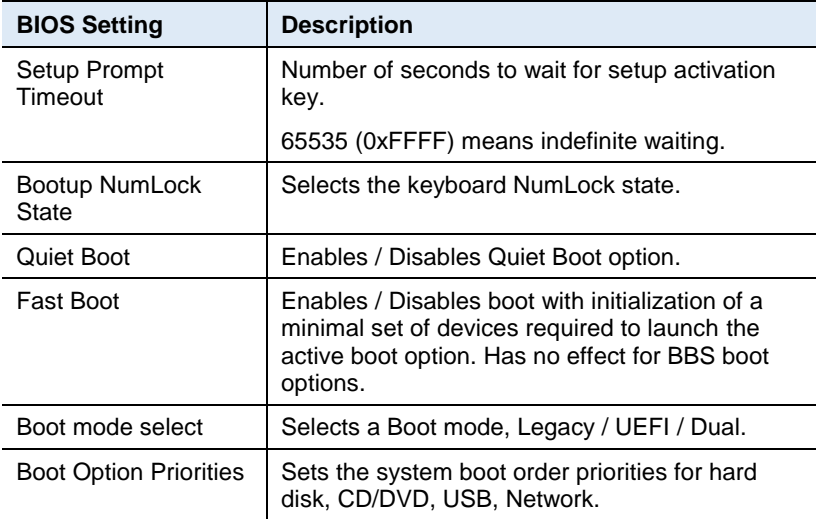

# **4.8 Save & Exit Settings**

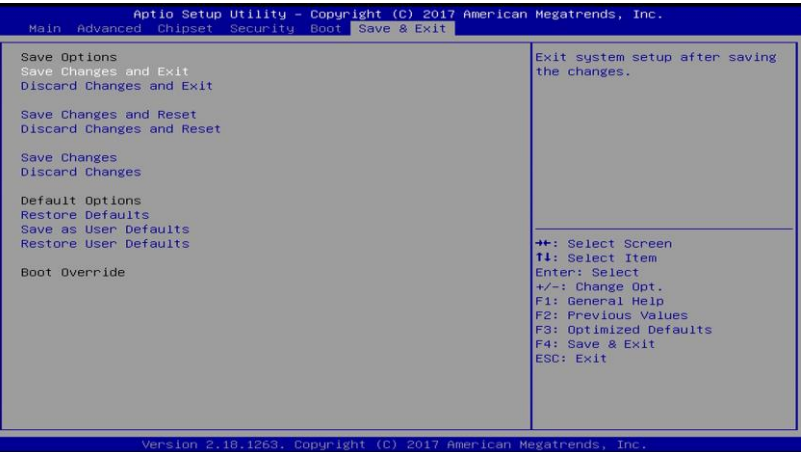

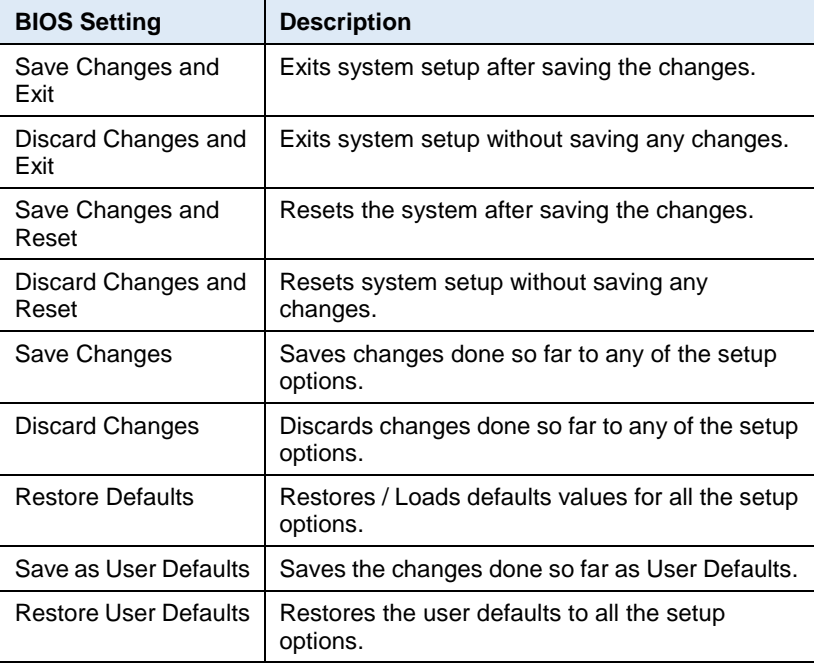

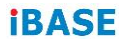

This page is intentionally left blank.

# **Appendix**

This section provides the mapping addresses of peripheral devices and the sample code of watchdog timer configuration.

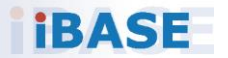

# *IBASE*

# **A. I/O Port Address Map**

Each peripheral device in the system is assigned a set of I/O port addresses which also becomes the identity of the device. The following table lists the I/O port addresses used.

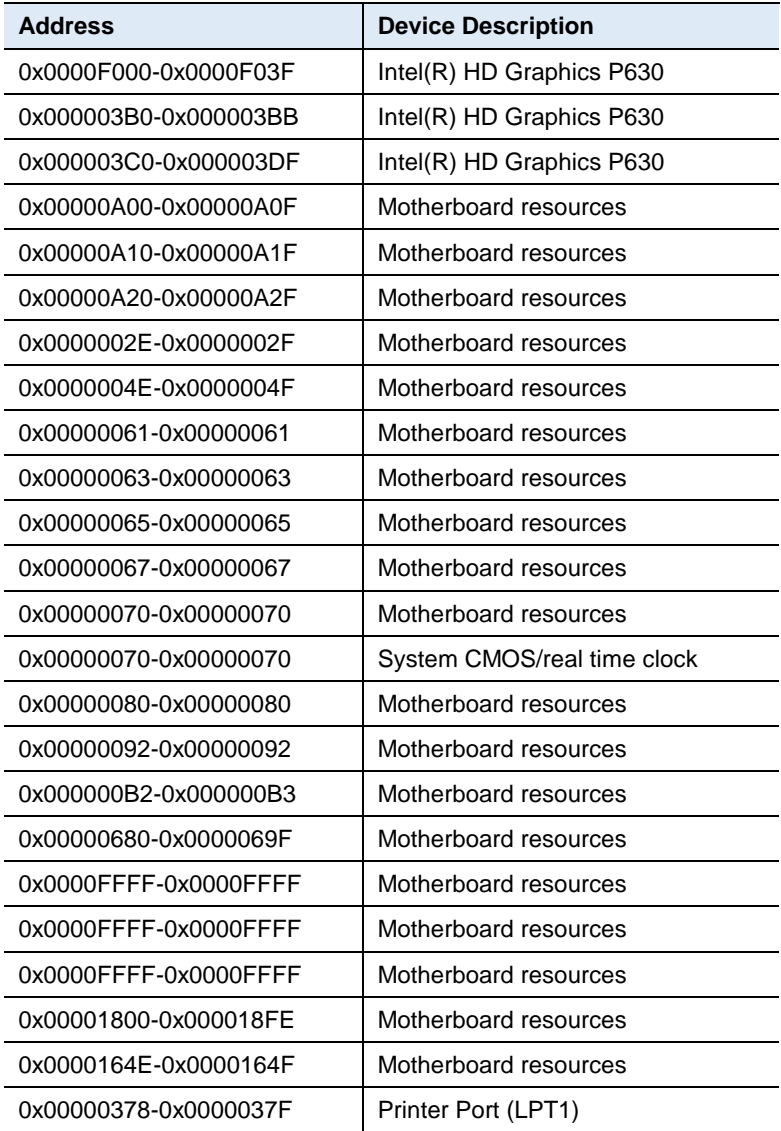

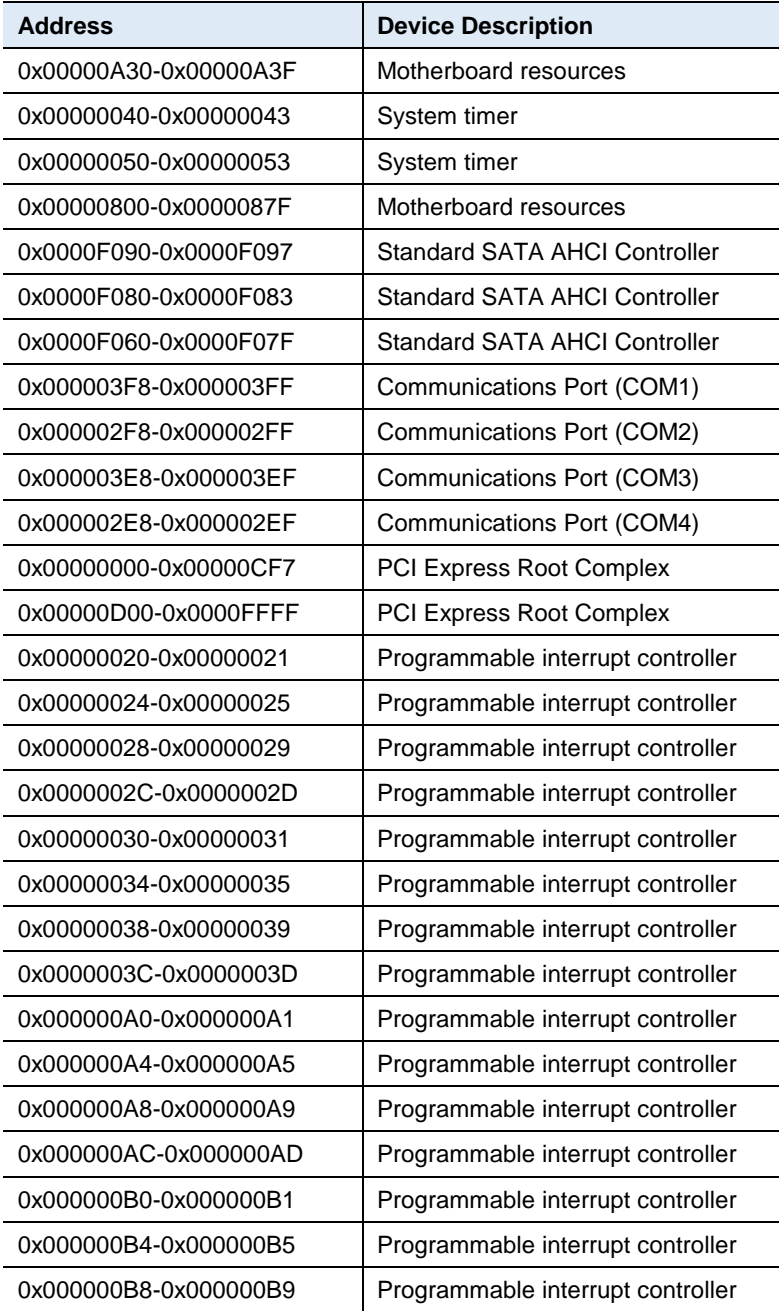

# **iBASE**

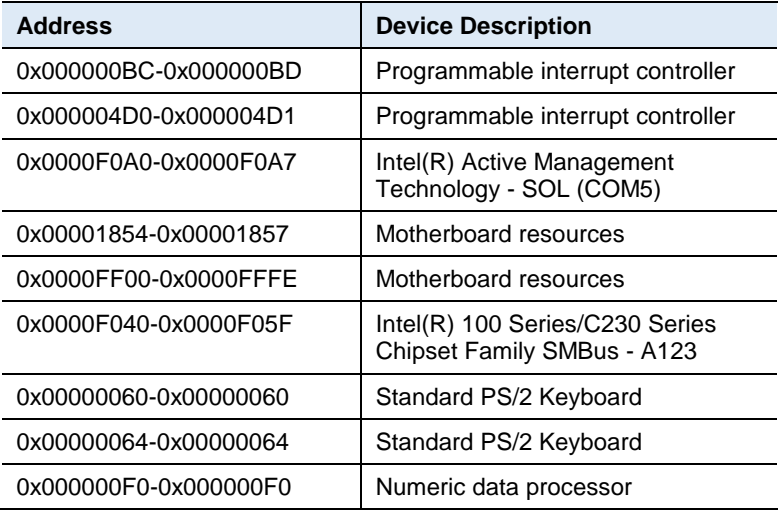
## **B. Interrupt Request Lines (IRQ)**

Peripheral devices use interrupt request lines to notify CPU for the service required. The following table shows the IRQ used by the devices on board.

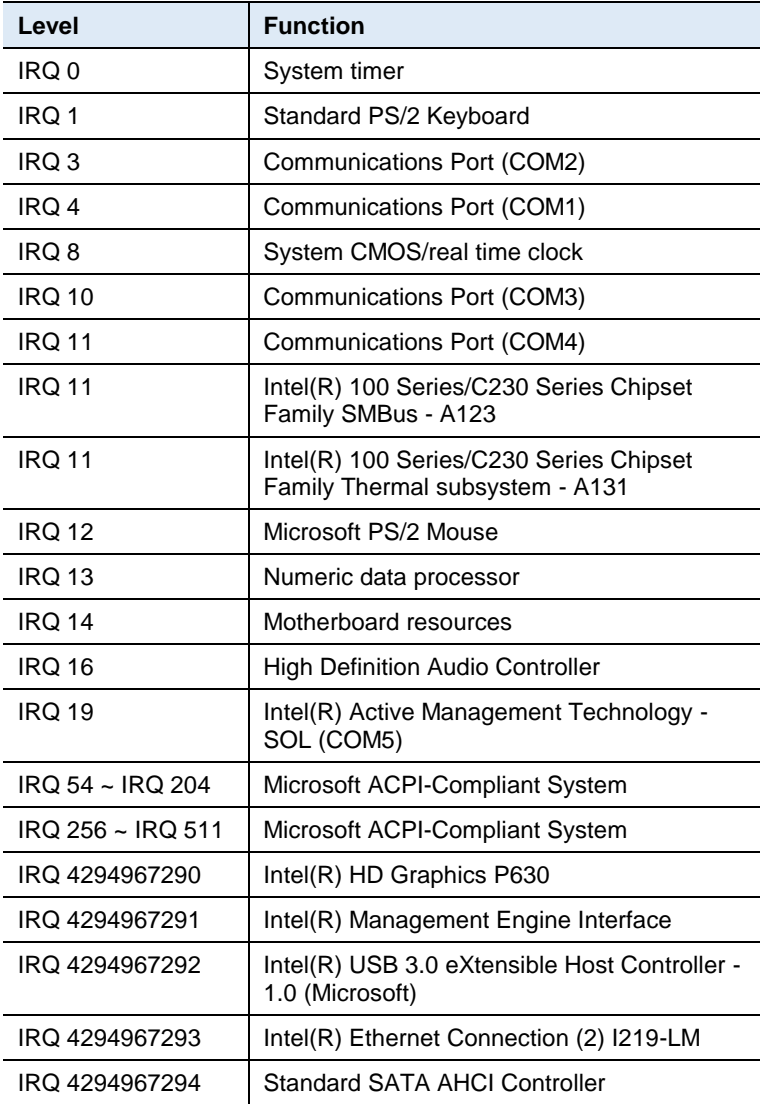

# **iBASE**

## **C. Digital I/O Sample Code**

### **1. The file NCT5523D.H**

//--------------------------------------------------------------------------- // THIS CODE AND INFORMATION IS PROVIDED "AS IS" WITHOUT WARRANTY OF ANY // KIND, EITHER EXPRESSED OR IMPLIED, INCLUDING BUT NOT LIMITED TO THE // IMPLIED WARRANTIES OF MERCHANTABILITY AND/OR FITNESS FOR A PARTICULAR // PURPOSE. //---------------------------------------------------------------------------

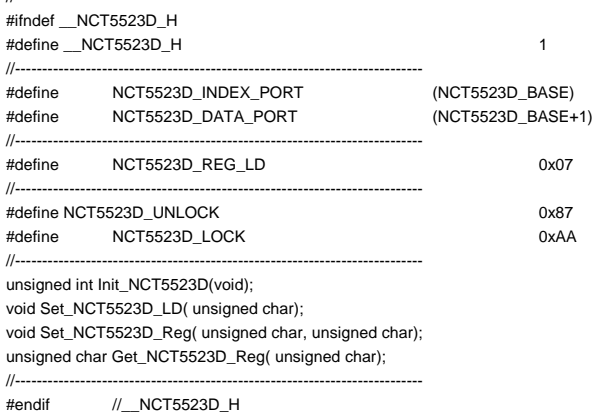

#### **2. The file MAIN.CPP**

```
//---------------------------------------------------------------------------
// THIS CODE AND INFORMATION IS PROVIDED "AS IS" WITHOUT WARRANTY OF ANY 
// KIND, EITHER EXPRESSED OR IMPLIED, INCLUDING BUT NOT LIMITED TO THE 
// IMPLIED WARRANTIES OF MERCHANTABILITY AND/OR FITNESS FOR A PARTICULAR 
// PURPOSE. 
//---------------------------------------------------------------------------
#include <dos.h>
#include <conio.h>
#include <stdio.h>
#include <stdlib.h>
#include "NCT5523D.H"
//---------------------------------------------------------------------------
int main (void);
void Dio5Initial(void);
void Dio5SetOutput(unsigned char);
unsigned char Dio5GetInput(void);
void Dio5SetDirection(unsigned char);
unsigned char Dio5GetDirection(void);
//---------------------------------------------------------------------------
int main (void)
{
               char SIO;
               SIO = Init_NCT5523D();
               if (SIO == 0){
                              printf("Can not detect Nuvoton NCT5523D, program abort.\n");
                              return(1);
               }
               Dio5Initial();
               //for GPIO20..27
               Dio5SetDirection(0x0F); //GP20..23 = input, GP24..27=output
               printf("Current DIO direction = 0x%X\n", Dio5GetDirection());
               printf("Current DIO status = 0x%X\n", Dio5GetInput());
               printf("Set DIO output to high\n");
               Dio5SetOutput(0x0F);
               printf("Set DIO output to low\n");
               Dio5SetOutput(0x00);
              return 0;
}
//---------------------------------------------------------------------------
```
## *BASE*

```
void Dio5Initial(void)
{
              unsigned char ucBuf;
  ucBuf = Get_NCT5523D_Reg(0x1C); ucBuf &= ~0x02;
  Set_NCT5523D_Reg(0x1C, ucBuf);
               Set_NCT5523D_LD(0x07);
              //switch to logic device 7
              //enable the GP2 group
               ucBuf = Get_NCT5523D_Reg(0x30);
               ucBuf = 0x04;
               Set_NCT5523D_Reg(0x30, ucBuf);
}
//---------------------------------------------------------------------------
void Dio5SetOutput(unsigned char NewData)
{
               Set_NCT5523D_LD(0x07);
              //switch to logic device 7
               Set_NCT5523D_Reg(0xE1, NewData);
}
//---------------------------------------------------------------------------
unsigned char Dio5GetInput(void)
{
              unsigned char result;
               Set_NCT5523D_LD(0x07);
              //switch to logic device 7
               result = Get_NCT5523D_Reg(0xE1);
               return (result);
}
//---------------------------------------------------------------------------
void Dio5SetDirection(unsigned char NewData)
{
               //NewData : 1 for input, 0 for output
               Set_NCT5523D_LD(0x07);
               //switch to logic device 7
               Set_NCT5523D_Reg(0xE8, NewData);
}
//---------------------------------------------------------------------------
unsigned char Dio5GetDirection(void)
{
               unsigned char result;
               Set_NCT5523D_LD(0x07);
              //switch to logic device 7
              result = Get_NCT5523D_Reg(0xE8);
              return (result);
}
//---------------------------------------------------------------------------
```
#### **3. The file NCT5523D.CPP**

```
//---------------------------------------------------------------------------
// THIS CODE AND INFORMATION IS PROVIDED "AS IS" WITHOUT WARRANTY OF ANY
// KIND, EITHER EXPRESSED OR IMPLIED, INCLUDING BUT NOT LIMITED TO THE
// IMPLIED WARRANTIES OF MERCHANTABILITY AND/OR FITNESS FOR A PARTICULAR
// PURPOSE.
//---------------------------------------------------------------------------
#include "NCT5523D.H"
#include <dos.h>
//---------------------------------------------------------------------------
unsigned int NCT5523D_BASE;
void Unlock_NCT5523D (void);
void Lock_NCT5523D (void);
//---------------------------------------------------------------------------
unsigned int Init_NCT5523D(void)
{
              unsigned int result;
              unsigned char ucDid;
              NCT5523D_BASE = 0x4E;
              result = NCT5523D_BASE;
              ucDid = Get_NCT5523D_Reg(0x20);
              if (ucDid == 0xC4)
              //NCT5523D??
              { goto Init_Finish; }
              NCT5523D BASE = 0x2E;
              result = NCT5523D_BASE;
              ucDid = Get NOT5523D Req(0x20);if (ucDid == 0xC4)//NCT5523D??
              { goto Init_Finish; }
              NCT5523D_BASE = 0x00;
              result = NCT5523D_BASE;
Init_Finish:
             return (result);
}
//---------------------------------------------------------------------------
void Unlock_NCT5523D (void)
{
              outportb(NCT5523D_INDEX_PORT, NCT5523D_UNLOCK);
              outportb(NCT5523D_INDEX_PORT, NCT5523D_UNLOCK);
}
//---------------------------------------------------------------------------
void Lock_NCT5523D (void)
{
              outportb(NCT5523D_INDEX_PORT, NCT5523D_LOCK);
}
//---------------------------------------------------------------------------
```
# **IBASE**

```
void Set_NCT5523D_LD( unsigned char LD)
{
             Unlock_NCT5523D();
              outportb(NCT5523D_INDEX_PORT, NCT5523D_REG_LD);
              outportb(NCT5523D_DATA_PORT, LD);
              Lock_NCT5523D();
}
//---------------------------------------------------------------------------
void Set_NCT5523D_Reg( unsigned char REG, unsigned char DATA)
{
              Unlock_NCT5523D();
              outportb(NCT5523D_INDEX_PORT, REG);
             outportb(NCT5523D_DATA_PORT, DATA);
              Lock_NCT5523D();
}
//---------------------------------------------------------------------------
unsigned char Get_NCT5523D_Reg(unsigned char REG)
{
              unsigned char Result;
             Unlock_NCT5523D();
              outportb(NCT5523D_INDEX_PORT, REG);
              Result = inportb(NCT5523D_DATA_PORT);
              Lock_NCT5523D();
             return Result;
}
//---------------------------------------------------------------------------
```
## **D. Watchdog Timer Configuration**

The Watchdog Timer (WDT) is used to generate a variety of output signals after a user programmable count. The WDT is suitable for use in the prevention of system lock-up, such as when software becomes trapped in a deadlock. Under these sorts of circumstances, the timer will count to zero and the selected outputs will be driven.

Under normal circumstance, you will need to restart the WDT at regular intervals before the timer counts to zero.

### **1. Sample Code: The file NCT5523D.H**

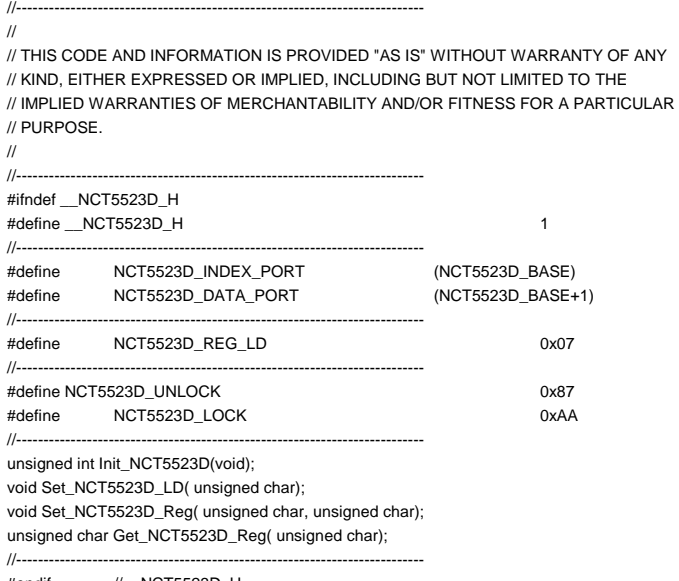

#endif //\_\_NCT5523D\_H

# **IBASE**

#### **2. Sample Code: The file MAIN.CPP**

```
//---------------------------------------------------------------------------
// 
// THIS CODE AND INFORMATION IS PROVIDED "AS IS" WITHOUT WARRANTY OF ANY 
// KIND, EITHER EXPRESSED OR IMPLIED, INCLUDING BUT NOT LIMITED TO THE 
// IMPLIED WARRANTIES OF MERCHANTABILITY AND/OR FITNESS FOR A PARTICULAR 
// PURPOSE. 
// 
//---------------------------------------------------------------------------
#include <dos.h>
#include <conio.h>
#include <stdio.h>
#include <stdlib.h>
#include "NCT5523D.H"
//---------------------------------------------------------------------------
int main (void);
void WDTInitial(void);
void WDTEnable(unsigned char);
void WDTDisable(void);
//---------------------------------------------------------------------------
int main (void)
{
              char SIO;
              SIO = Init_NCT5523D();
              if (SIO == 0){
                            printf("Can not detect Nuvoton NCT5523D, program abort.\n");
                            return(1);
              }
              WDTInitial();
              WDTEnable(10);
              WDTDisable();
              return 0;
}
//---------------------------------------------------------------------------
void WDTInitial(void)
{
              unsigned char bBuf;
              Set_NCT5523D_LD(0x08);<br>//switch
to logic device 8
              bBuf = Get_NCT5523D_Reg(0x30);
              bBuf &= (-0x01);Set_NCT5523D_Reg(0x30, bBuf); //Enable
WDTO
}
//---------------------------------------------------------------------------
```
### **Appendix**

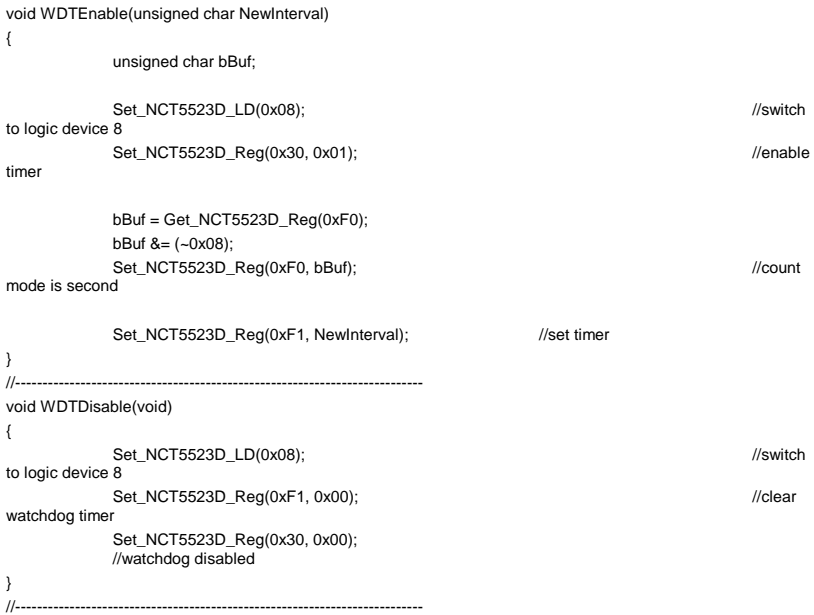

# *IBASE*

#### **3. Sample Code: The file NCT5523D.CPP**

```
//---------------------------------------------------------------------------
//
// THIS CODE AND INFORMATION IS PROVIDED "AS IS" WITHOUT WARRANTY OF ANY
// KIND, EITHER EXPRESSED OR IMPLIED, INCLUDING BUT NOT LIMITED TO THE
// IMPLIED WARRANTIES OF MERCHANTABILITY AND/OR FITNESS FOR A PARTICULAR
// PURPOSE.
//
//---------------------------------------------------------------------------
#include "NCT5523D.H"
#include <dos.h>
//---------------------------------------------------------------------------
unsigned int NCT5523D_BASE;
void Unlock_NCT5523D (void);
void Lock_NCT5523D (void);
//---------------------------------------------------------------------------
unsigned int Init_NCT5523D(void)
{
              unsigned int result;
              unsigned char ucDid;
              NCT5523D BASE = 0x4E;
              result = NCT5523D_BASE;
              ucDid = Get_NCT5523D_Reg(0x20);
              if (ucDid == 0xC4)
              //NCT5523D??
              { goto Init_Finish; }
              NCT5523D BASE = 0x2E;
             result = NCT5523D_BASE;
              ucDid = Get NOT5523D Req(0x20);if (ucDid == 0xC4)//NCT5523D??
              { goto Init_Finish; }
              NCT5523D_BASE = 0x00;
              result = NCT5523D_BASE;
Init_Finish:
             return (result);
}
//---------------------------------------------------------------------------
void Unlock_NCT5523D (void)
{
              outportb(NCT5523D_INDEX_PORT, NCT5523D_UNLOCK);
              outportb(NCT5523D_INDEX_PORT, NCT5523D_UNLOCK);
}
//---------------------------------------------------------------------------
```

```
void Lock_NCT5523D (void)
{
              outportb(NCT5523D_INDEX_PORT, NCT5523D_LOCK);
}
//---------------------------------------------------------------------------
void Set_NCT5523D_LD( unsigned char LD)
{
             Unlock_NCT5523D();
             outportb(NCT5523D_INDEX_PORT, NCT5523D_REG_LD);
             outportb(NCT5523D_DATA_PORT, LD);
             Lock_NCT5523D();
}
//---------------------------------------------------------------------------
void Set_NCT5523D_Reg( unsigned char REG, unsigned char DATA)
{
              Unlock_NCT5523D();
              outportb(NCT5523D_INDEX_PORT, REG);
             outportb(NCT5523D_DATA_PORT, DATA);
             Lock_NCT5523D();
}
//---------------------------------------------------------------------------
unsigned char Get_NCT5523D_Reg(unsigned char REG)
{
             unsigned char Result;
             Unlock_NCT5523D();
             outportb(NCT5523D_INDEX_PORT, REG);
              Result = inportb(NCT5523D_DATA_PORT);
             Lock_NCT5523D();
             return Result;
}
//-----------------------------------------------------------------------
```